# 3. OEKO-TEX® MADE IN GREEN 产品定义

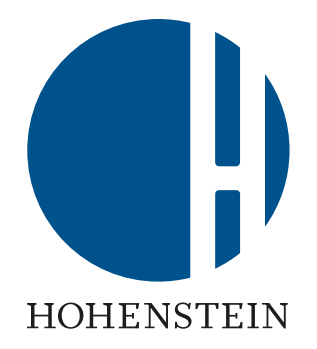

### 标签持有者 供应商

• 3.1 [创建产品](#page-1-0) • 3.2 [查看产品详情及状态](#page-7-0) • 3.3 [创建产品组件](#page-8-0) • 3.4 [添加新组件](#page-10-0) • 3.5 [添加现有组件](#page-13-0) 3.6 添加MIG[标签为组](#page-15-0)[件](#page-28-0)

• 3.7 [确认组件请求](#page-17-0)

• 3.8 定义[产品组件重量](#page-20-0) • 3.9 [复制产品](#page-21-0) • 3.10 [查看产品信息](#page-24-0) • 3.11 [存档产品信息](#page-25-0) • 3.12 定义[产品线](#page-27-0)

• 3.13 [供应商组件确认](#page-29-0) 3.14 [创建间接组件](#page-32-0) • 3.15 [确认间接组件请求](#page-35-0)

# <span id="page-1-0"></span>3.1 创建产品

### A. 登录myOEKO-TEX<sup>®</sup> 网站

- B. 点击公司名称跳转至产品菜单
- C. 点击 "MADE IN GREEN"
- D. 点击"产品/请求"标签
- E. 点击"+添加产品"

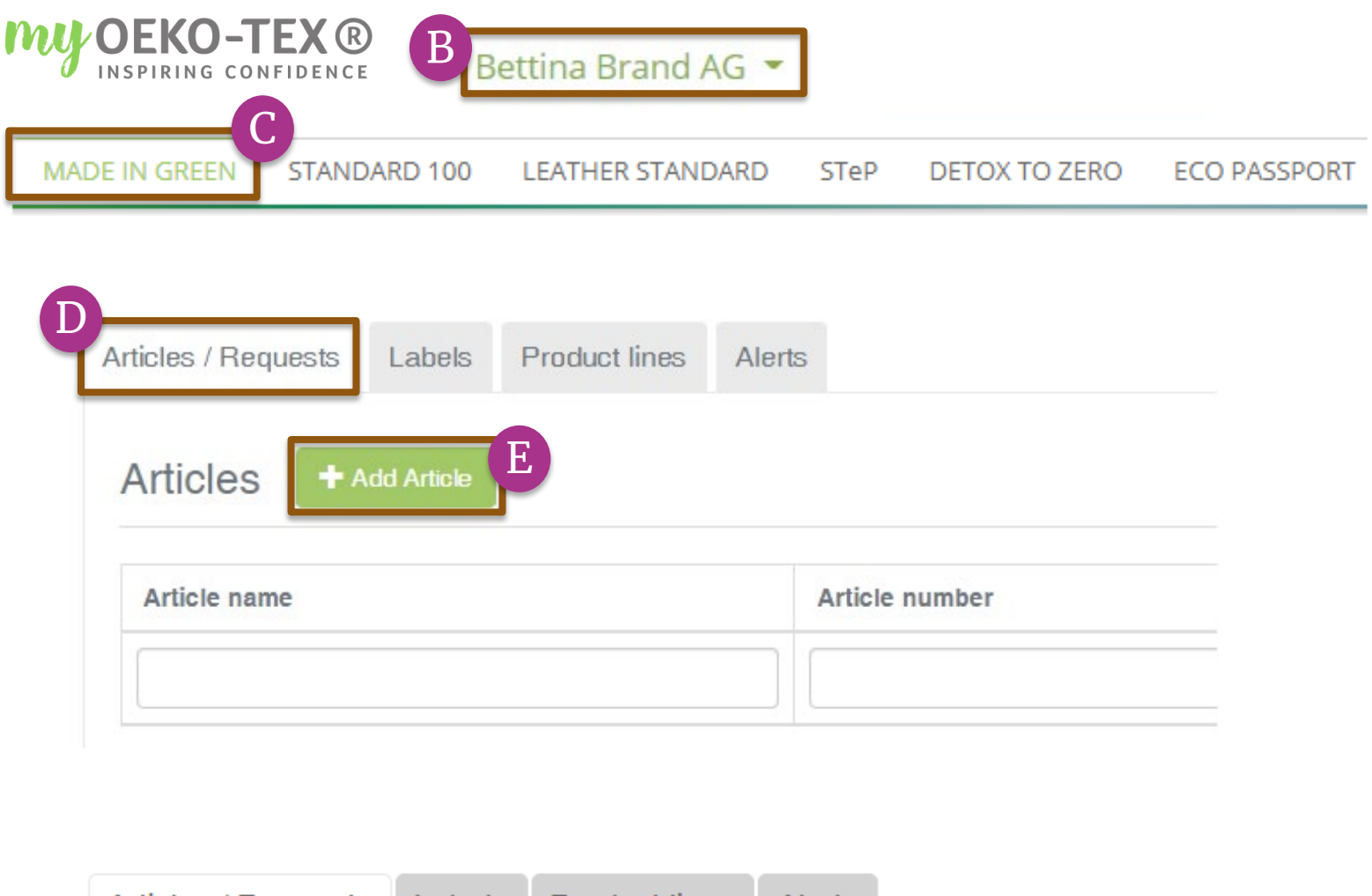

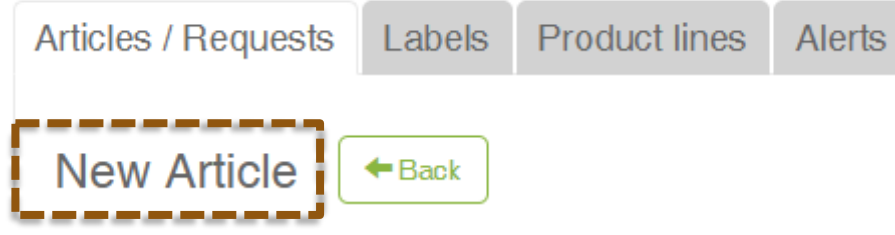

<span id="page-2-0"></span>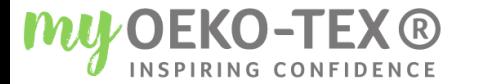

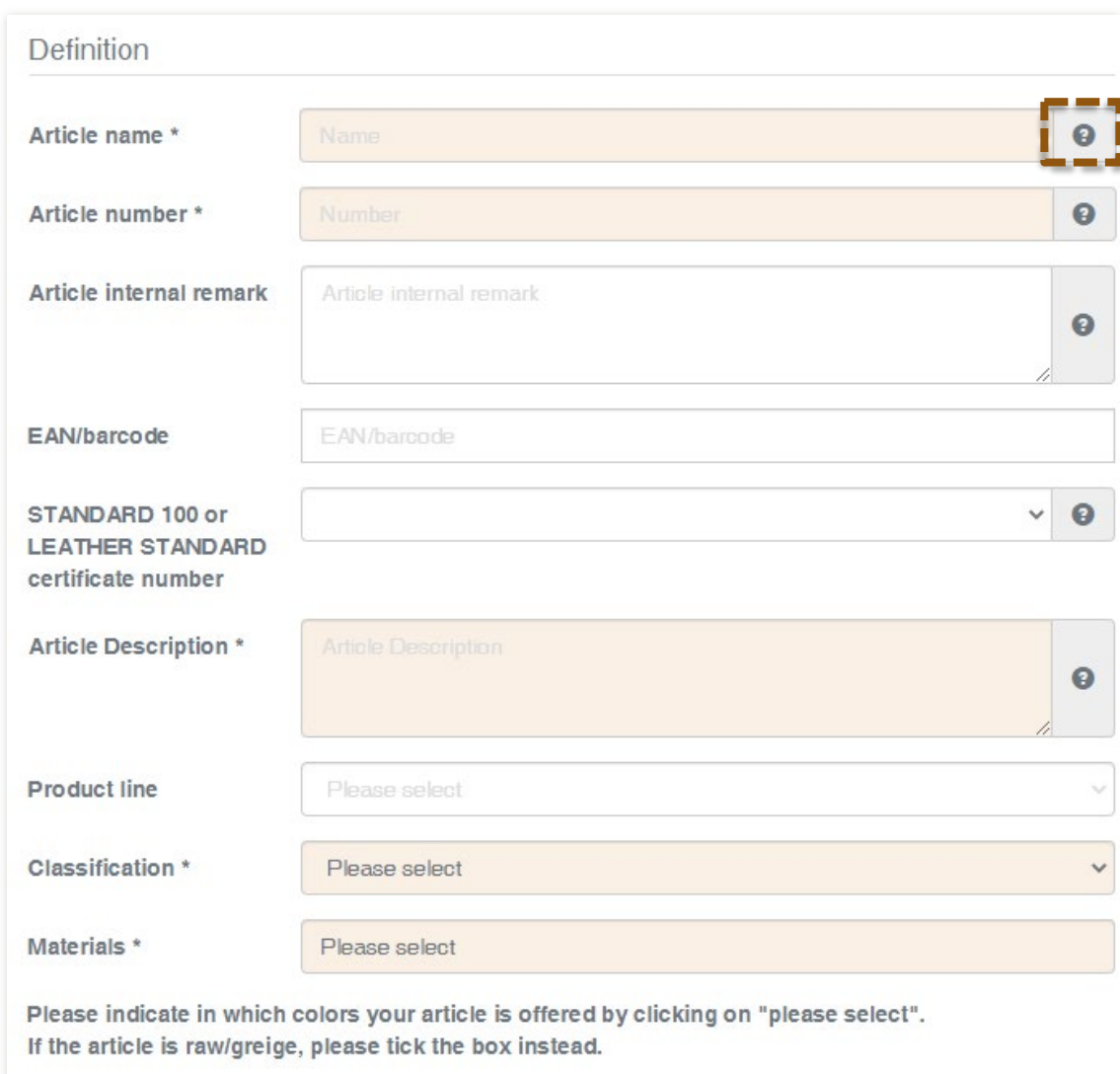

 $\triangle$ Please select Colors Raw/greige ٦O

### 3.1.1 定**义**新产品

在此处输入的信息决定了标签在oeko-tex.com[标签查验](https://www.oeko-tex.com/en/label-check)中的内容显示(比如, 名称、编号、描述、颜色)

- 标有\* 的字段为必填项
- 数据填写规则详见于MADE IN [GREEN Standard](https://www.hohenstein.us/fileadmin/user_upload/Downloads/Test_Standards/OEKO-TEX/OEKO-TEX_Standard_MADE_IN_GREEN_EN.pdf?utm_source=handout-us&utm_medium=manual-mig-cn&utm_campaign=ot-mig) (4.3.3章节)
- 点击"?"了解更多相关领域要求 的详细信息

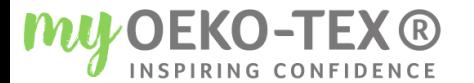

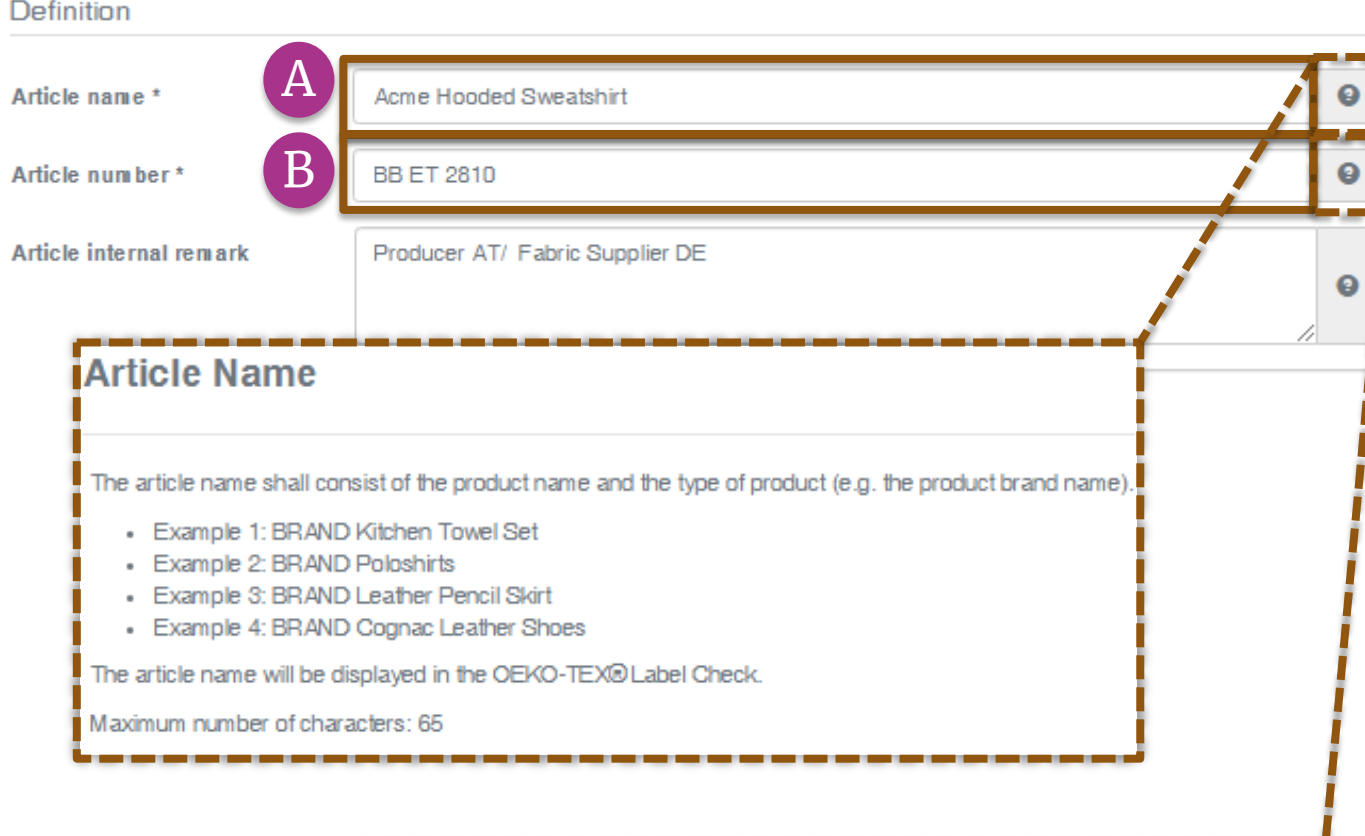

#### **Article Number**

Please specify the number for identification of your article on the oeko-tex.com Label Check and within the myOEKO-TEX® platform.

Maximum number of characters: 65

# 3.1.2 定义产品细节

A. 产品名称 必须包含产品名称和类型 – 最多 65个字符 (例如 : "Acme Hooded Sweatshirt")

B. 内容编号

在标签查验和myOEKO -TEX® 平台内的进一步标明产品ID - 最 多65个字符 (例如 ,产品样式编 号 )

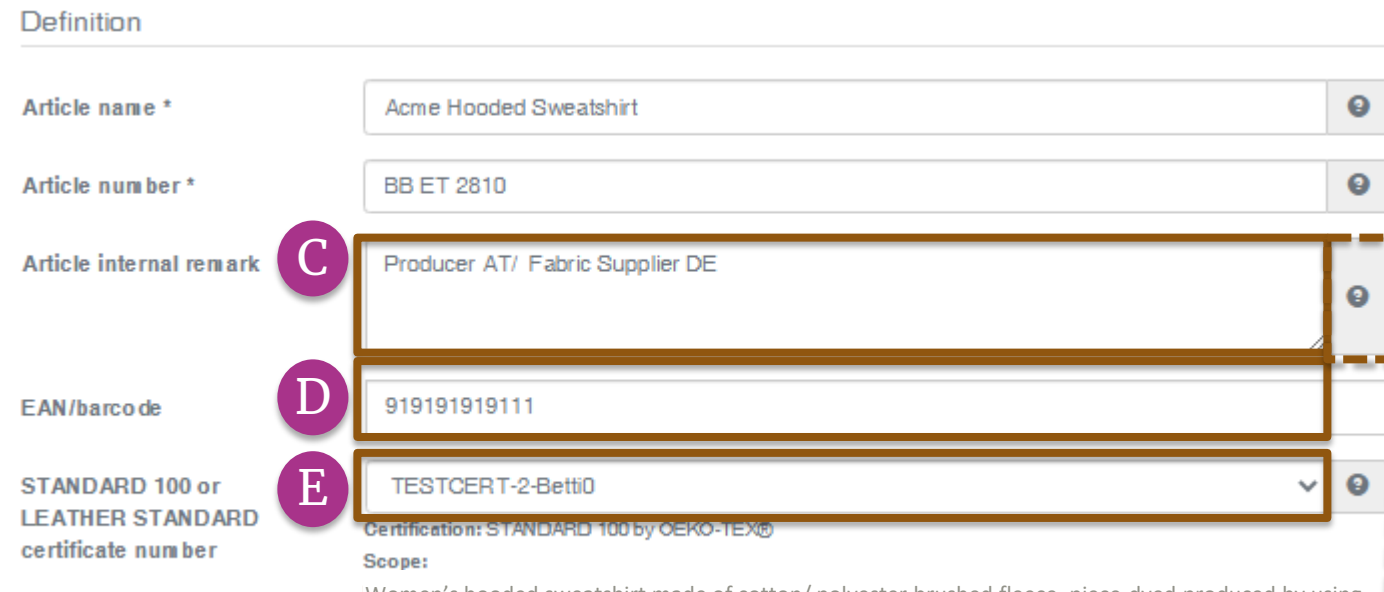

Women's hooded sweatshirt made of cotton/ polyester brushed fleece, piece-dyed produced by using materials certified according to STANDARD 100 by OEKO-TEX®.

#### **Article internal remark**

The field can be used to characterize the article by an internal code or information. For example, by specifying the manufacturer code (producer's identification), articles with the same article number but different supply chains and MADE IN GREEN product IDs can be distinguished within the myOEKO-TEX® platform.

The information from the internal remark field will not be displayed in the OEKO-TEX® Label Check.

Maximum number of characters: no limit

## 3.1.2 定义产品细 节(续上)

C. 产品内部备注 指定制造商代码(例如,生产商 ID) - 用以区分在[myOEKO-](https://my.oeko-tex.com/customer-portal/public/login/)[TEX®](https://my.oeko-tex.com/customer-portal/public/login/) 平台具有相同产品编号但 不同供应链的MADE IN GREEN 的IDs

D. EAN / SKU / ID代码对买家和消 费者来说,应成为唯一鉴别产品 的方式

E. 选择和您相关的 OEKO-TEX® STANDARD 100或 LEATHER STANDARD 证书编号 (如果有的 话)

#### **Definition**

Article name \*

Article number\* Article internal remark EAN/barco de STANDARD 100 or

certificate number

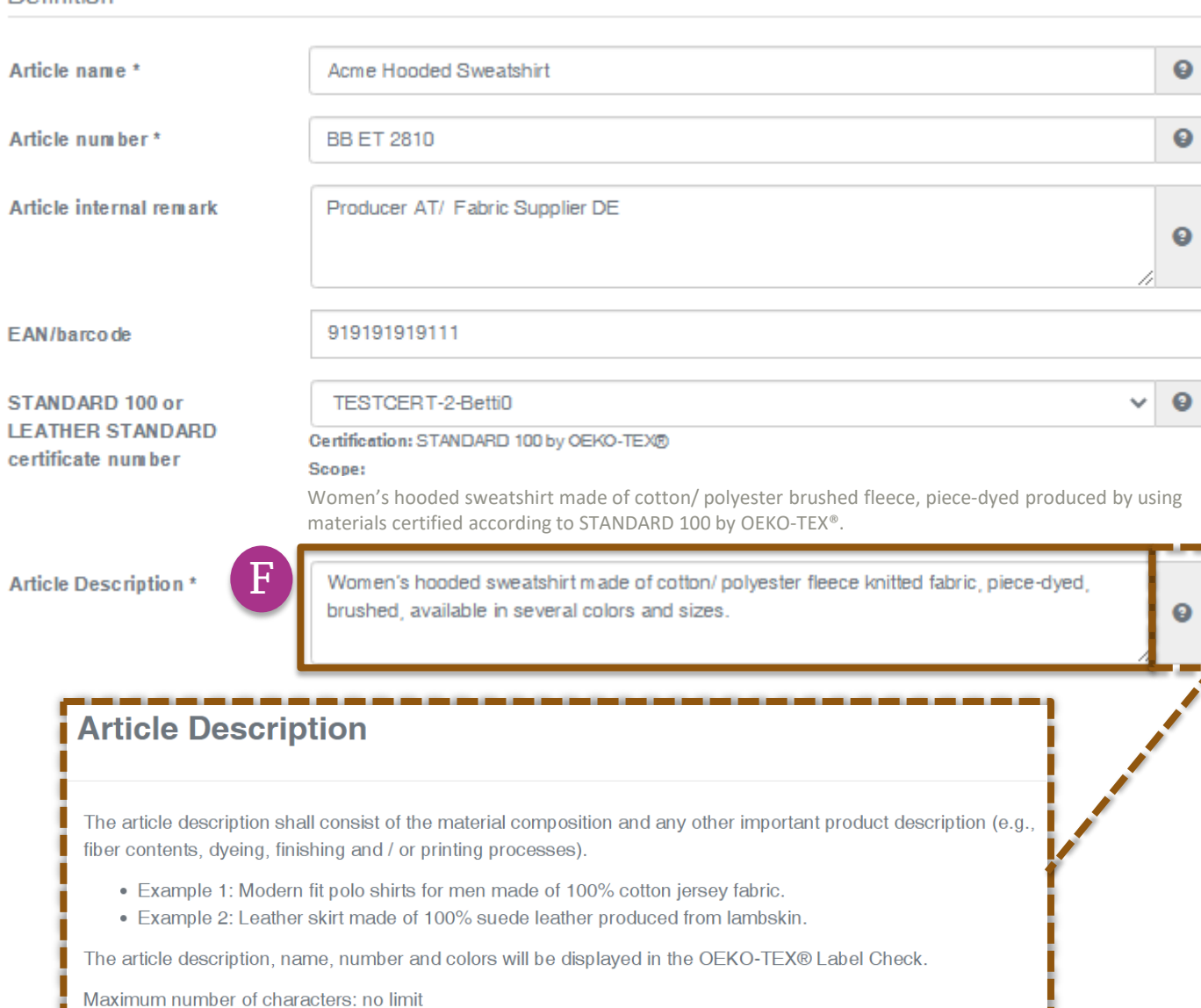

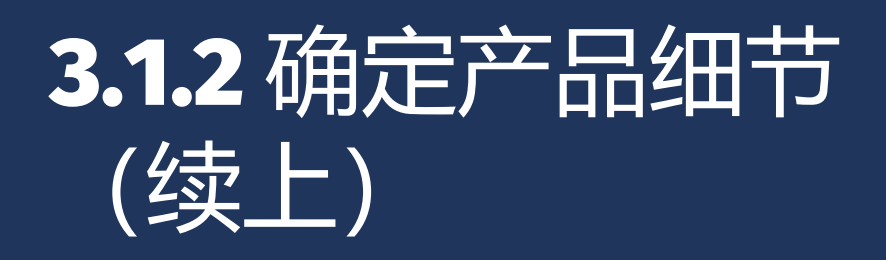

### F. 产品描述

必须包括材料成分和任何其他重要的 产品细节(例如,纤维含量,特定的 染色方法,整理和/或印花工艺方法)

- 产品描述应摘自STANDARD 100证书范围,在该范围内的产 品通过了有害物质测试
- 不要重复"产品名称"字段中的 信息
- 产品描述应该写成完整的一句 话

#### MADE IN GREEN 手册 3 | V1 05/2022 | 6

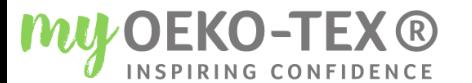

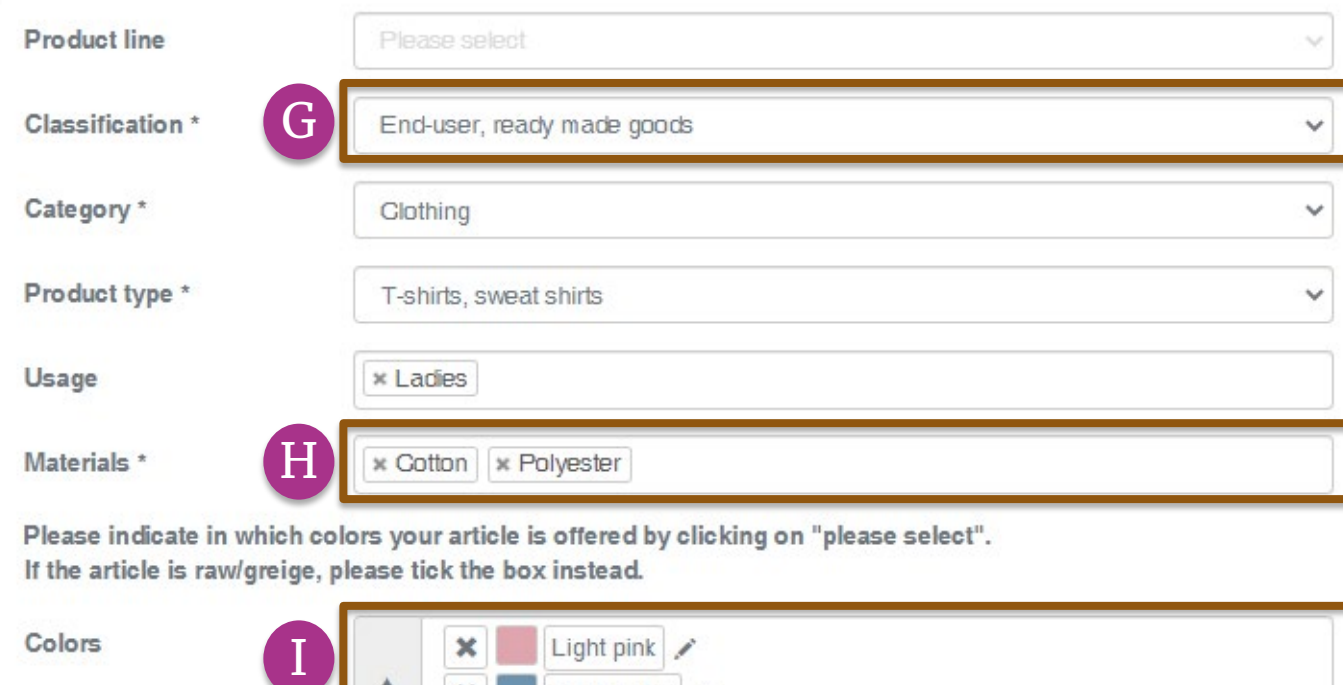

Colors Light pink  $\boldsymbol{\times}$ Pastel blue  $\boldsymbol{\mathsf{x}}$ Pure white Raw/greige  $\vee$  Weights  $\triangle$ No components defined! K $\mathbf t$  Save

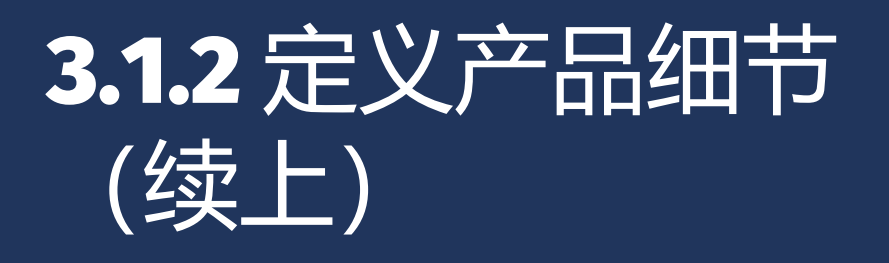

- G. 选择产品分类,包括类别和产品类型( 例如,成品或半成品)
- H. 选择产品材料 (例如 ,纤维含量 )
- 1. 选择特定的产品颜色(例如, 染色产品 ) – 或 – 勾选 "原始/本色"
- J. 检查公开信息 (产品名称 、编号 、 描 述和颜色)。空白信息将不会保留在 oeko-tex.com<u>[标签查验](https://www.oeko-tex.com/en/label-check)</u>中。
- K. 点击"保存"

<span id="page-7-0"></span>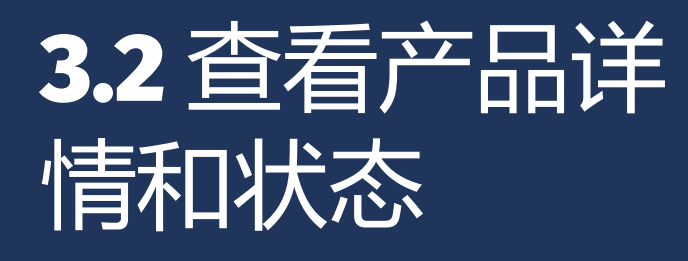

- $\rm A.$  UH  $\rm A$  "MADE IN GREEN" > "产品 / 请求" 标签查看产品列 表
- B. 点击产品名称查看详细信息
- $\mathsf{C.}$  在"产品详情"中,橙色供应链状 态意味着该产品所定义的供应链 不满足MADE IN GREEN的基本 条件 。
- !<br>! 生产设施必须<u>添加至少3个成品组</u> 件或 1[个半成品](#page-8-0)[组件以满足供应链](#page-8-0) 透明度要求(参见3.3章)

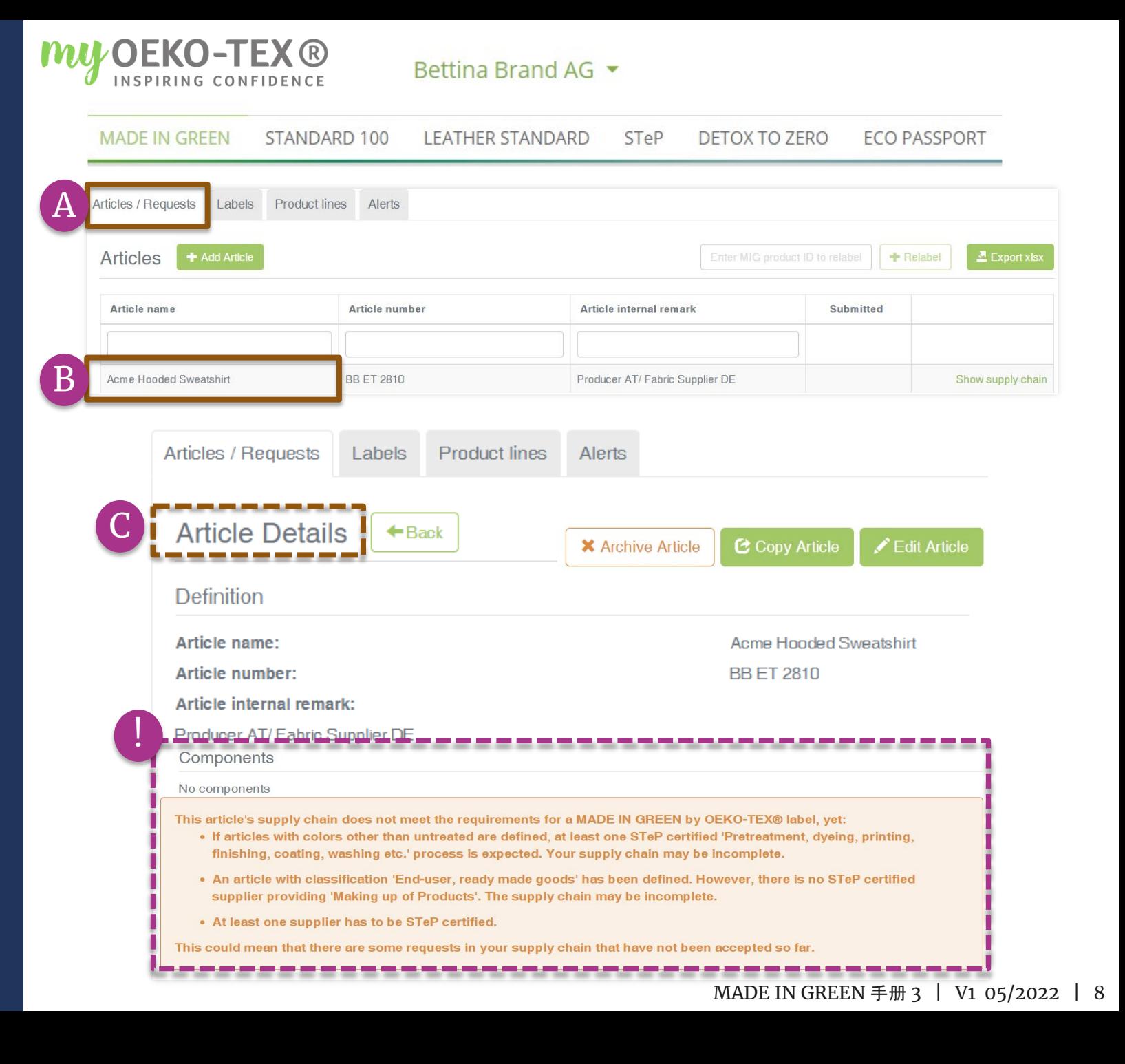

# <span id="page-8-0"></span>3.3 创建产品组件

**MU<sub>C</sub>OEKO-1** 

**TEX®** 

- A. 在[产品详情中](#page-7-0), 点击"编辑产品"
- B. 通过3个[选项创](#page-9-0)建产品组件:
	- 1."+添加组件"(首选)
	- 2."添加现有组件"
	- 3. "添加MIG标签作为组件"

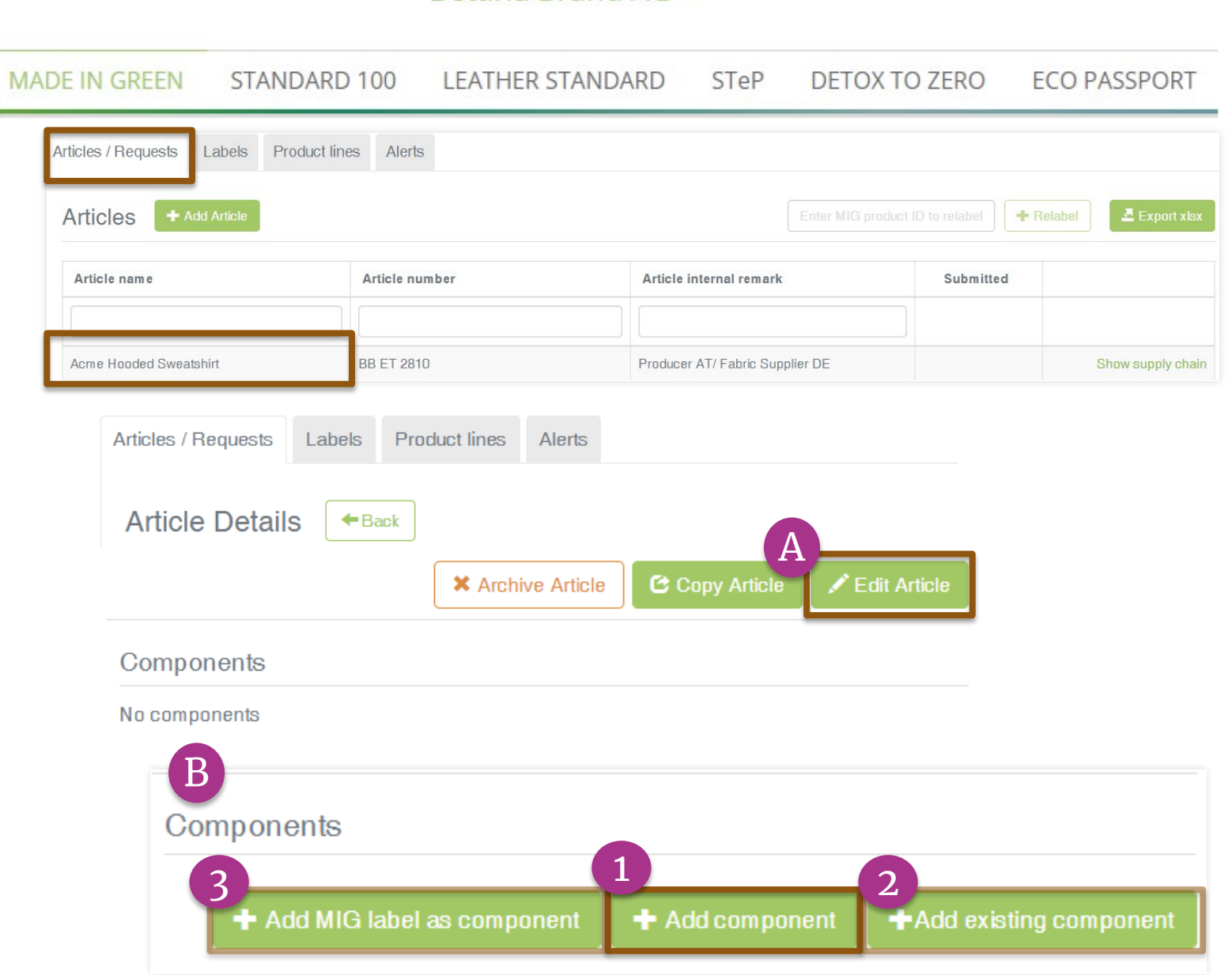

Bettina Brand AG ·

#### MADE IN GREEN 手册 3 | V1 05/2022 | 9

<span id="page-9-0"></span>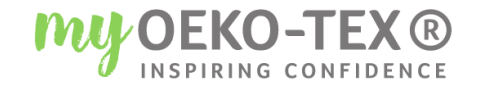

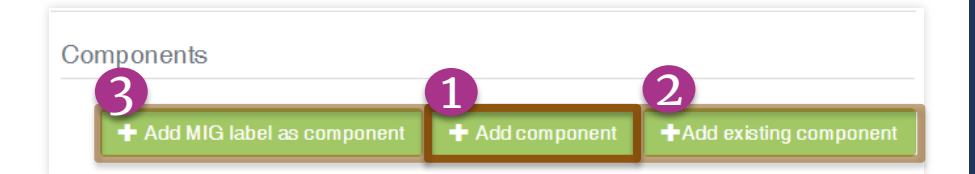

### 3.3.1 创建产品组件 ——可选项

### 1. "+添加组件" - 2个可选项

- 添加新[组件和详细信息](#page-10-0)
	- **如果新**组件的详细信息与产品详细信息不同,并且将来可能需要单独编辑时使用
	- − 您可以指定组件的所有详细信息 (所有字段均为空白)
- [重复使用以前的](#page-12-0)组件
	- − 限于<6 个月的已定义的组件
	- −仅限组件定义在产品使用中不会改变, 以及重复使用的组件将来不再需要单独编辑

### 2. " + 添加[现有的组件](#page-26-0)"

-如果新组件的详细信息与产品详细信息相似, 则可使用

- −您可以更新或输入更多组件细节
- 3. "+添加MIG[标签作为组件](#page-30-0)"
	- −如果新组件的详细信息与供应商的标签详细信息相似,则可使用
	- −您可以更新或输入更多组件的细节

MADE IN GREEN 手册 3 | V1 05/2022 | 10

# <span id="page-10-0"></span>3.4 添加新组件

- 1. 在"[编辑产品](#page-16-0)"部分, 点击"+[添加](#page-8-0)组件"
- A. 从供应商列表中选择此新组件的供应 商(<u>详见"[手册](https://www.hohenstein.us/Manual-MIG-2?utm_source=handout-us&utm_medium=manual-mig-cn&utm_campaign=ot-mig)2"</u>)
- B. 输入"组件名称"
- C. 输入"组件编号" 指定供应商提供的编号(例如,订单/ 交货编号),以便他们识别所提供的组 件和确认组件请求
- D. 选择相关的OEKO-TEX® STANDARD 100或LEATHER STANDARD证书编号, 如果有的话
- E. 输入"组件描述"

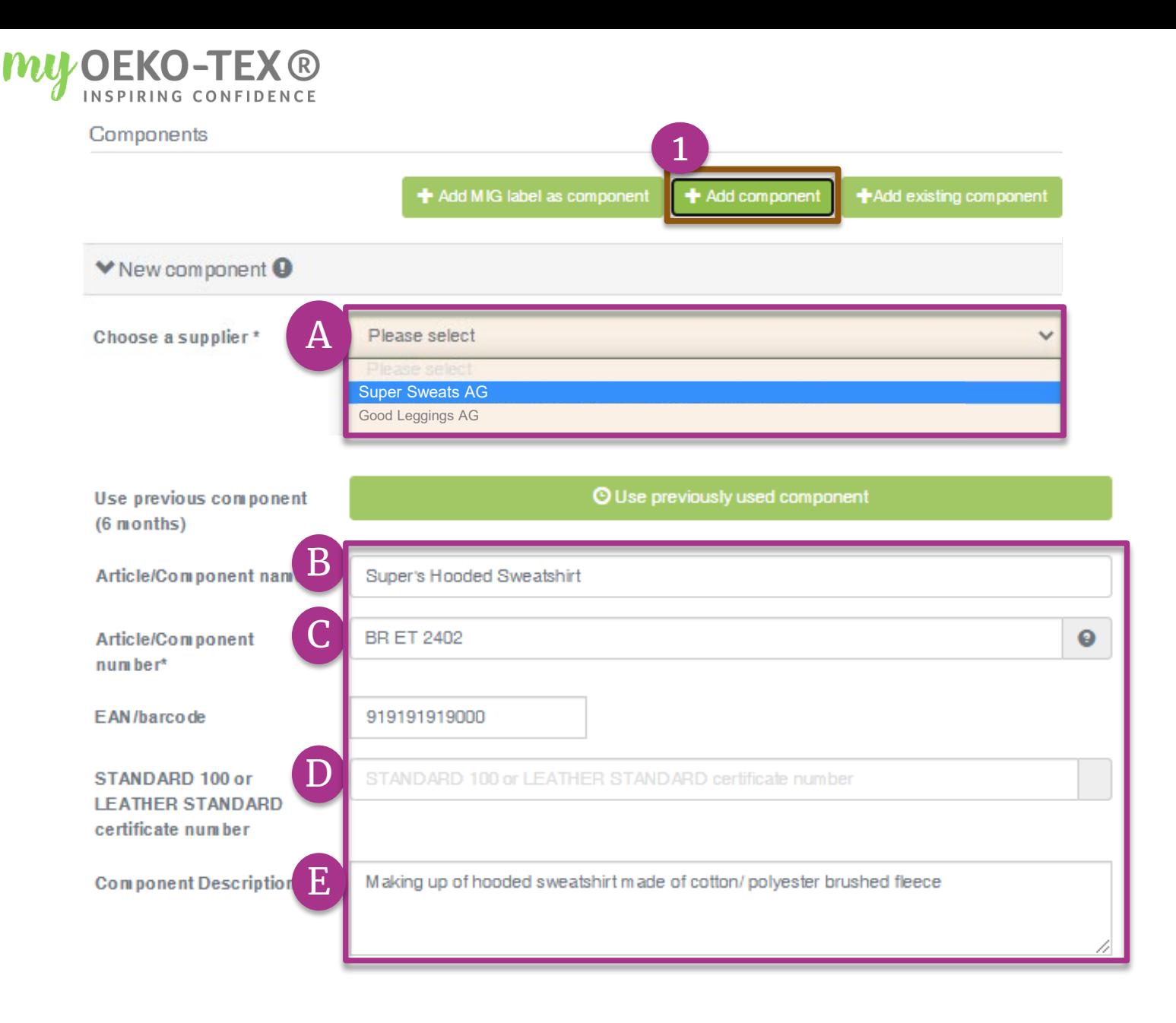

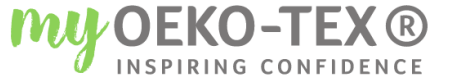

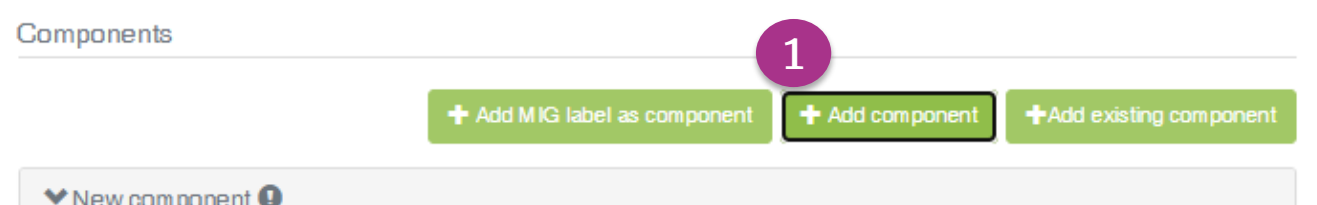

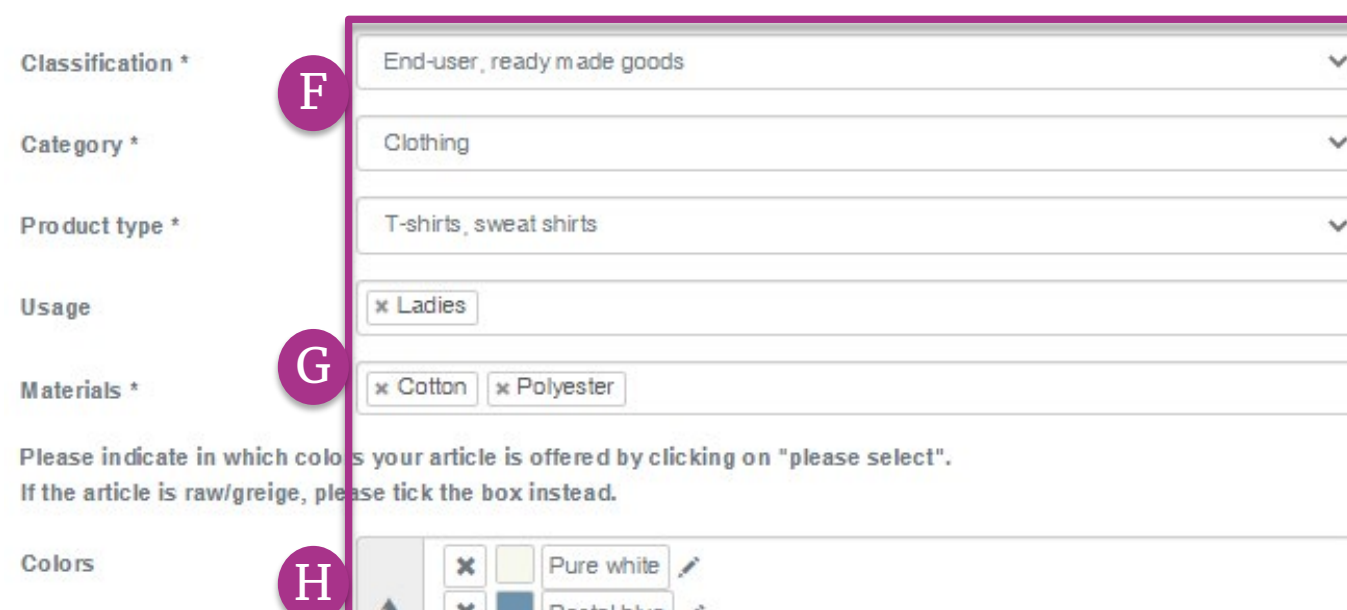

Please indicate in which colos your article is offered by clicking on "please select". If the article is raw/greige, please tick the box instead.

Colors

Raw/greige

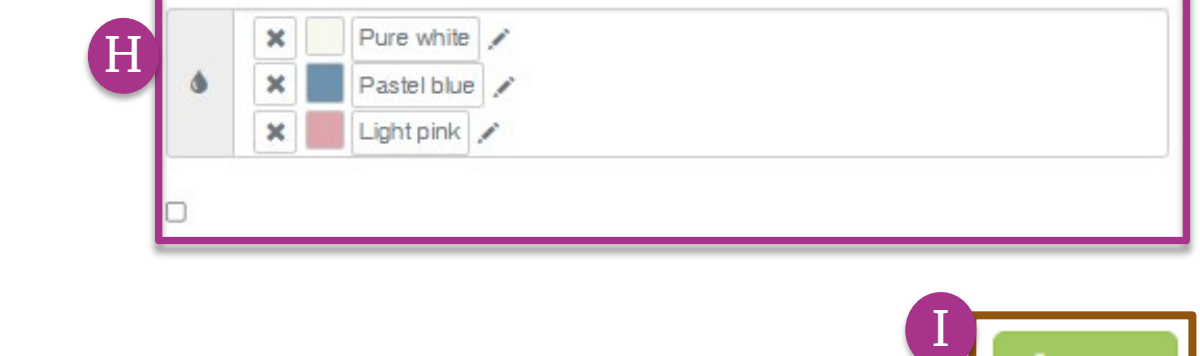

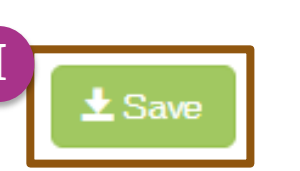

# 3.4.1 添加新组件 (续上)

F. 输入组件分类 ,包括类别和产品类型 (例如,成品或半成品) G. 选择组件材料(例如:纤维含量) H. 选择组件颜色 (例如 :染色条 ) - 或 – 勾 选 "原始 /本色 "  $\rm I.$  点击"保存"

如果"保存"按钮未激活,则表明一个 或多个必填的组件定义字段缺失。

<span id="page-12-0"></span>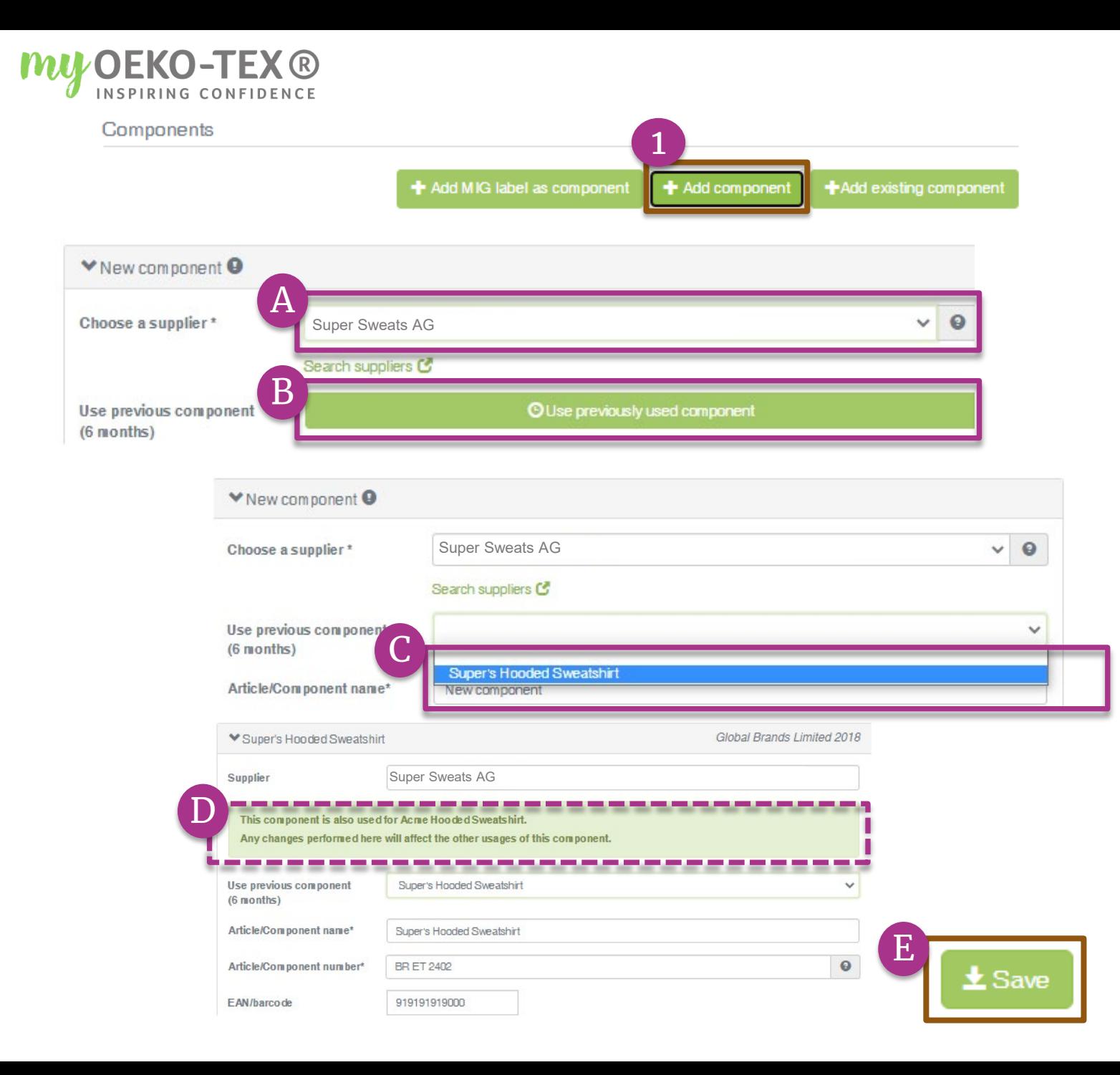

### **3.4.1** 添加组件-重用组件

- 1. 在"[编辑产品](#page-8-0)"部分, 点击"+添加组件"
- A. 从供应商列表中选择供应商 (指将被重 用的组件)(<u>详见"[手册](https://www.hohenstein.us/Manual-MIG-2?utm_source=handout-us&utm_medium=manual-mig-cn&utm_campaign=ot-mig)2")</u>
- $\, {\bf B.} \,$ 点击"使用之前用过的组件"
- C. 选择要重用的相关组件名称
- D. 注意 : 状态更改和对重用组件的编辑会 自动反映在所有连接的产品定义中。不 会单独编辑重用组件
- E. 点 击 "保存 "

# <span id="page-13-0"></span>3.5 添加现有组件

**IVI** 

2. 在"[编辑产品](#page-8-0)"部分, 点击"+添 加现有组件"

> 如果新组件详细信息与产品详细 信息相似,则可以使用这个选 项。您可以更新或进一步输入组 件细节。

- A. 从供应商列表中选新组件的供应 商(详见"[手册](https://www.hohenstein.us/Manual-MIG-2?utm_source=handout-us&utm_medium=manual-mig-cn&utm_campaign=ot-mig)2")
- B. 部分组件的详细信息会自动预填 充至现有项目的数据

(\* 必填信息)

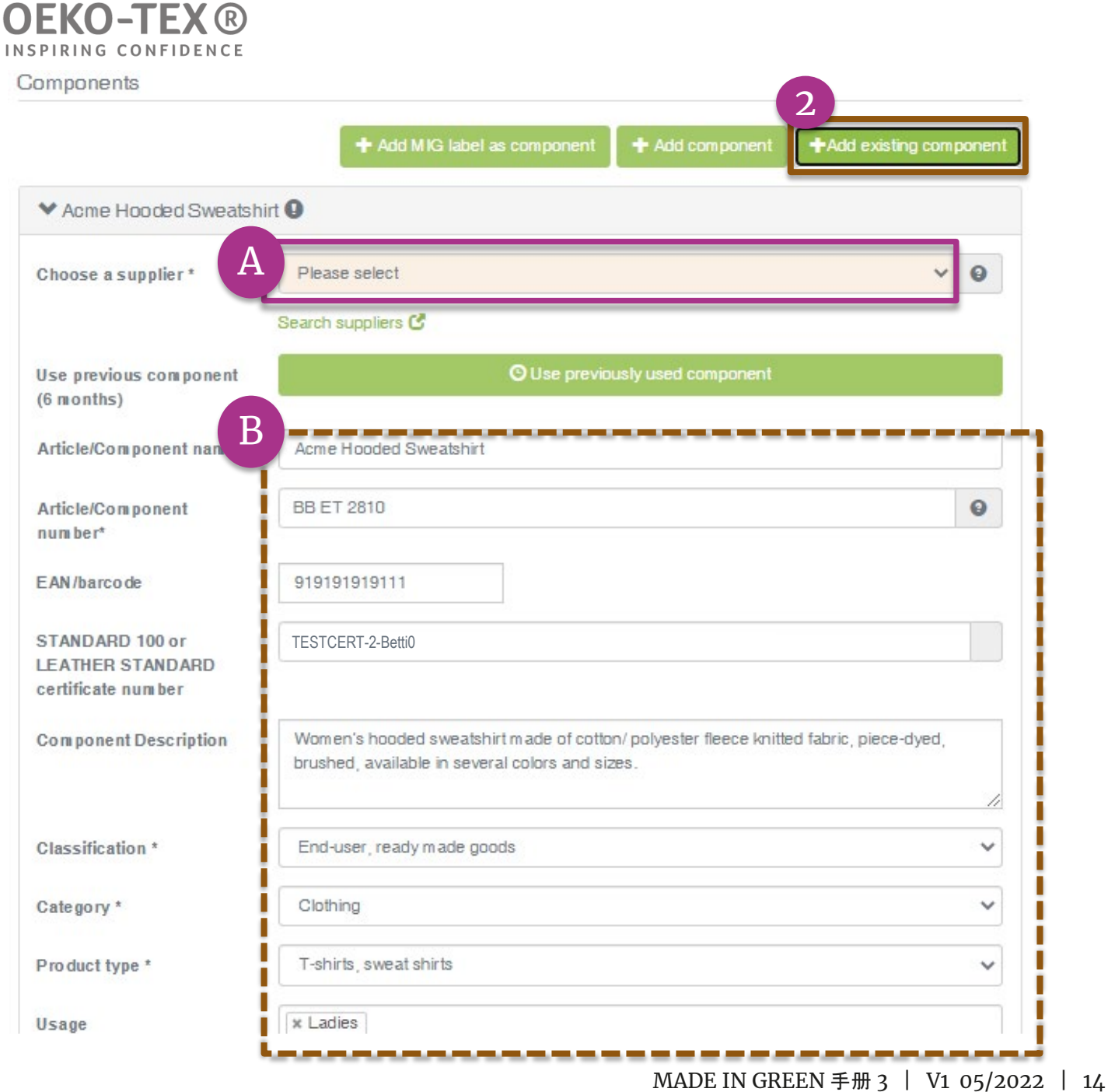

<span id="page-14-0"></span>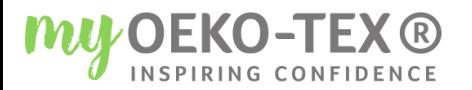

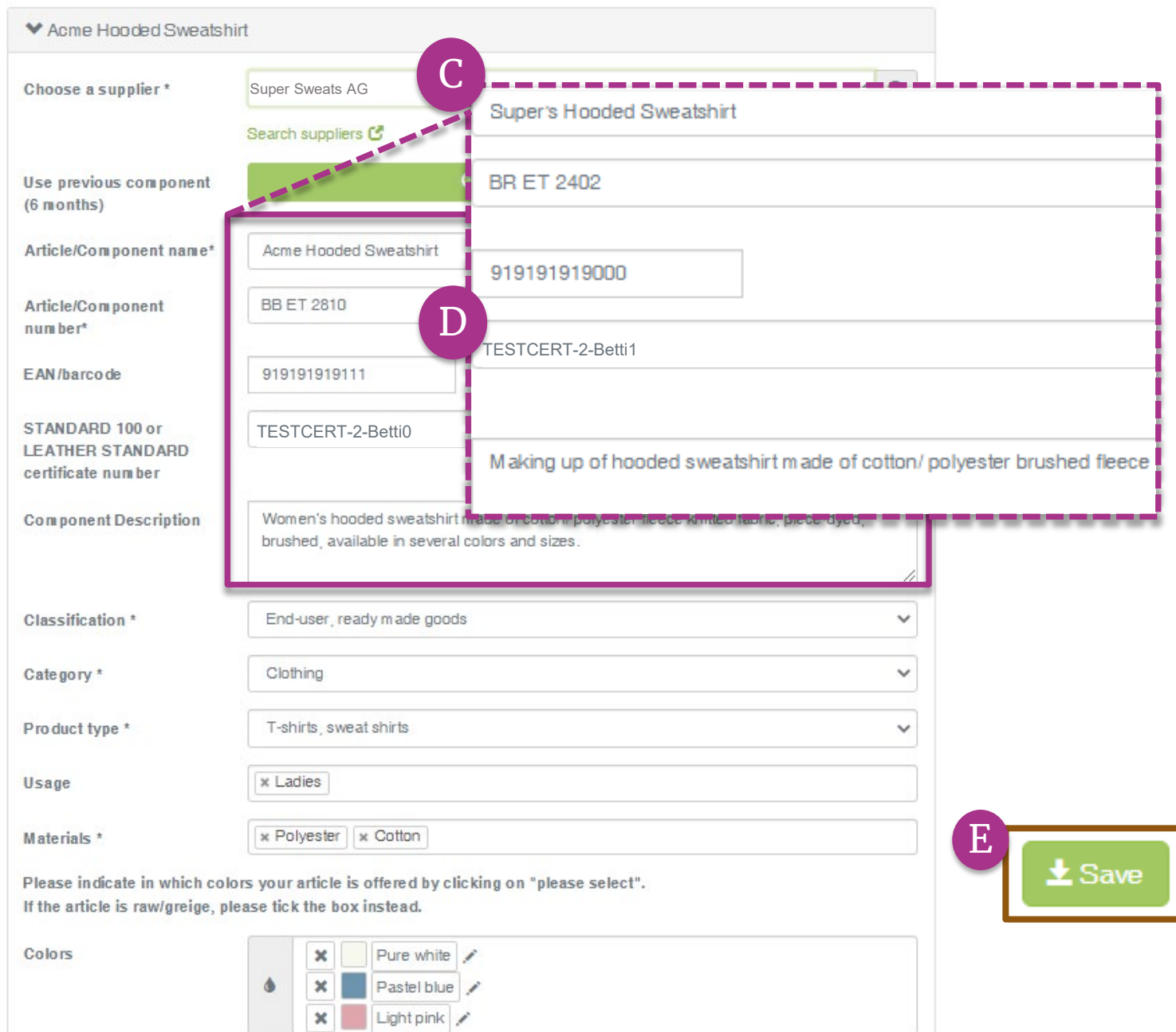

# 3.5.1 添加现有组件 (续上)

C. 必要的话, 请更新从产品中提取的组件 信息:

- 组件名称
- 编号
- 描述
- 更多组件细节
- D. 选择相关的OEKO -TEX® STANDARD 100 或LEATHER STANDARD证书编号, 如果有的话
- E. 点 击 "保存 " 如果"保存"按钮未激活,则表明一个或 多个必填的组件定义字段缺失。

MADE IN GREEN 手册 3 | V1 05/2022 | 15

# <span id="page-15-0"></span>3.6 添加 MIG 标 签为组件

 $\bm{m}$ 

 $\overline{A}$ 

A

М

3. 在"[编辑产品](#page-8-0)"中, 点击"+添加MIG标签 作为组件"

如果新组件的详细信息与供应商的标签详 细信息相似,那么这个选项可以使用。您 可以更新或输入更多组件详细信息。

- A. 从供应商列表中选择此新组件的供应商 (详见"[手册](https://www.hohenstein.us/Manual-MIG-2?utm_source=handout-us&utm_medium=manual-mig-cn&utm_campaign=ot-mig)2")
- B. 输入有效的供应商MADE IN GREEN标 签编号

部分组件的详细信息会自动预填充供应商 标签定义的数据

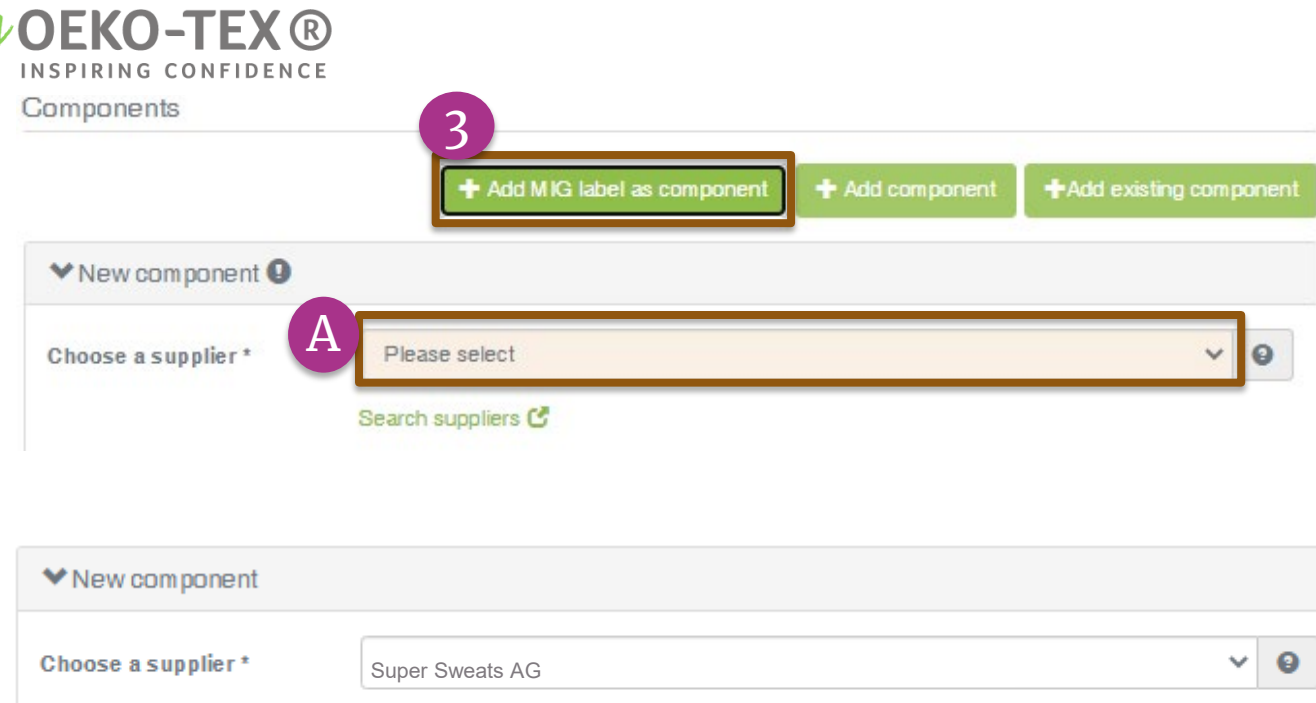

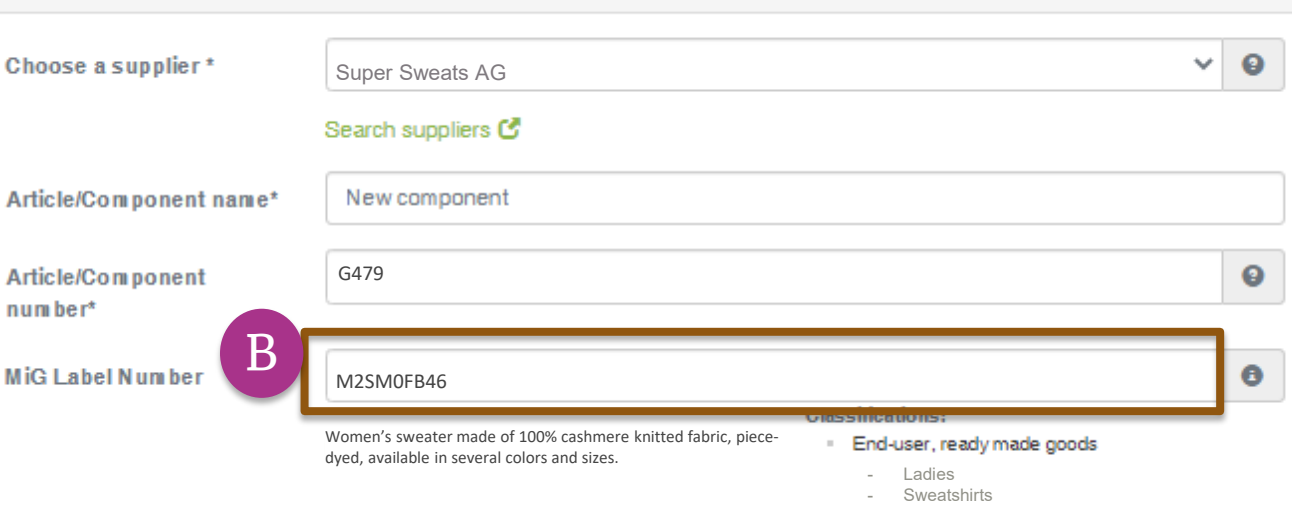

<span id="page-16-0"></span>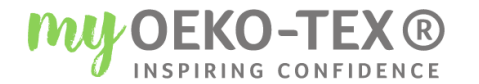

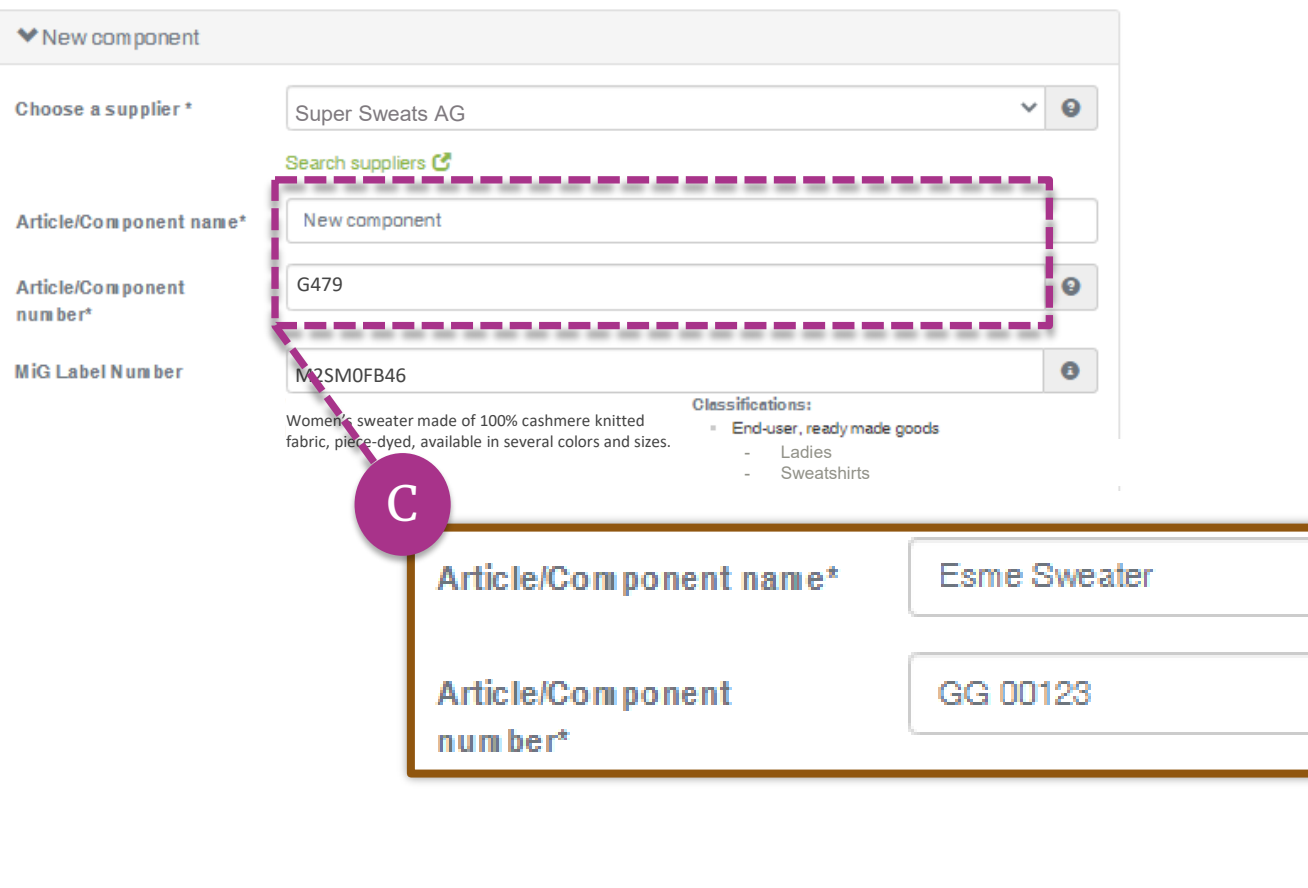

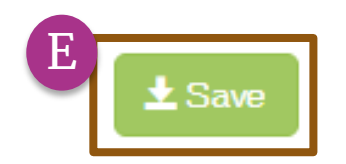

### 3.6.1 添加MIG标签 为组件

C. 如有需要, 将更新从预定义标签中提取 的组件信息:

- 组件名称
- 编号
- D. 选择相关的OEKO-TEX® STANDARD 100或LEATHER STANDARD 证书号

E. 点击"保存" 如果"保存"按钮未激活,则表明一个或 多个必填的组件定义字段缺失。

(\*必填信息)

### <span id="page-17-0"></span>3.7 确认组件请求

- A. 在产品详细信息中,查看产品组件的 详细信息,包括请求状态
- B. 单击"确认此组件的请求"
- "所有组件的请求确认"可以在一次 发送多个组件请求时使用。
	- 注意:所有之前的组件请求都将被重 新发送, 收件人的电子邮件是不可见 的

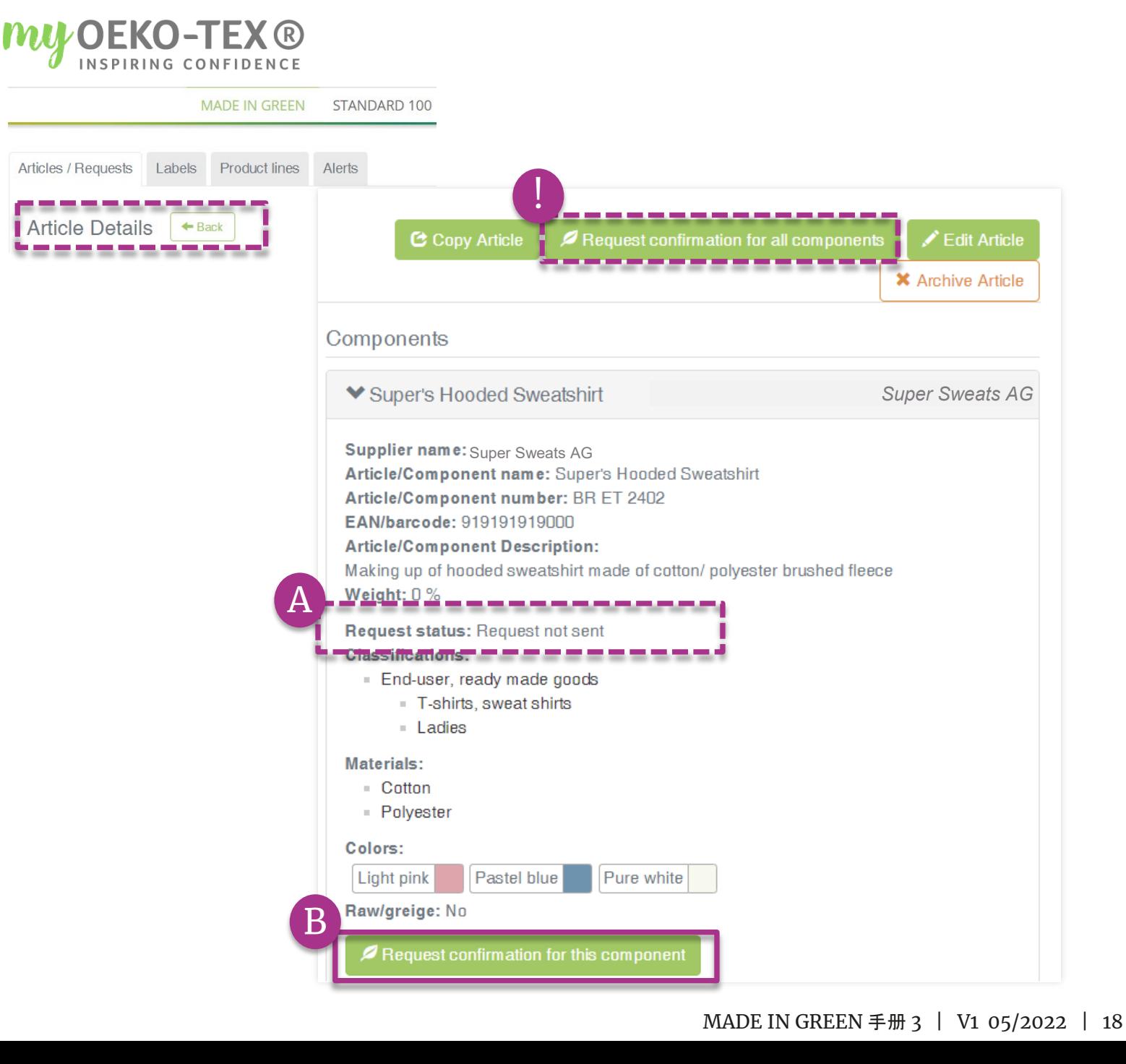

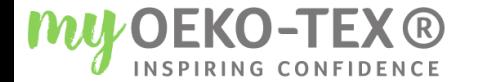

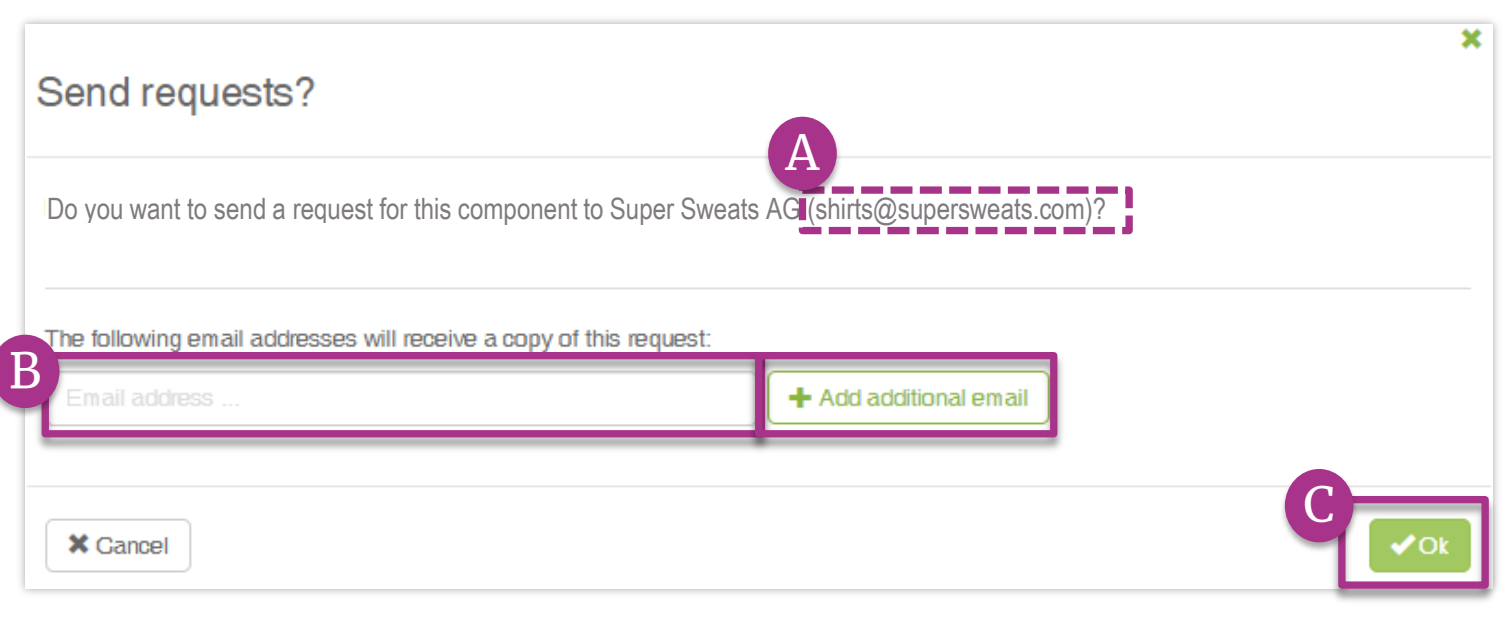

### 3.7.1 发送组件请求

- A. 请帮助您的供应商检查系统的电子 邮件地址
- B. 有需要的情况下,请在区域内输入 额外的地址并点击"+" 提示:添加自己的电子邮件地址以 便收到副本

C. 点击"确认"

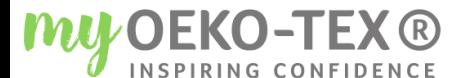

Bettina Brand AG  $\sim$ 

MADE IN GREEN STANDARD 100 LEATHER STANDARD STeP

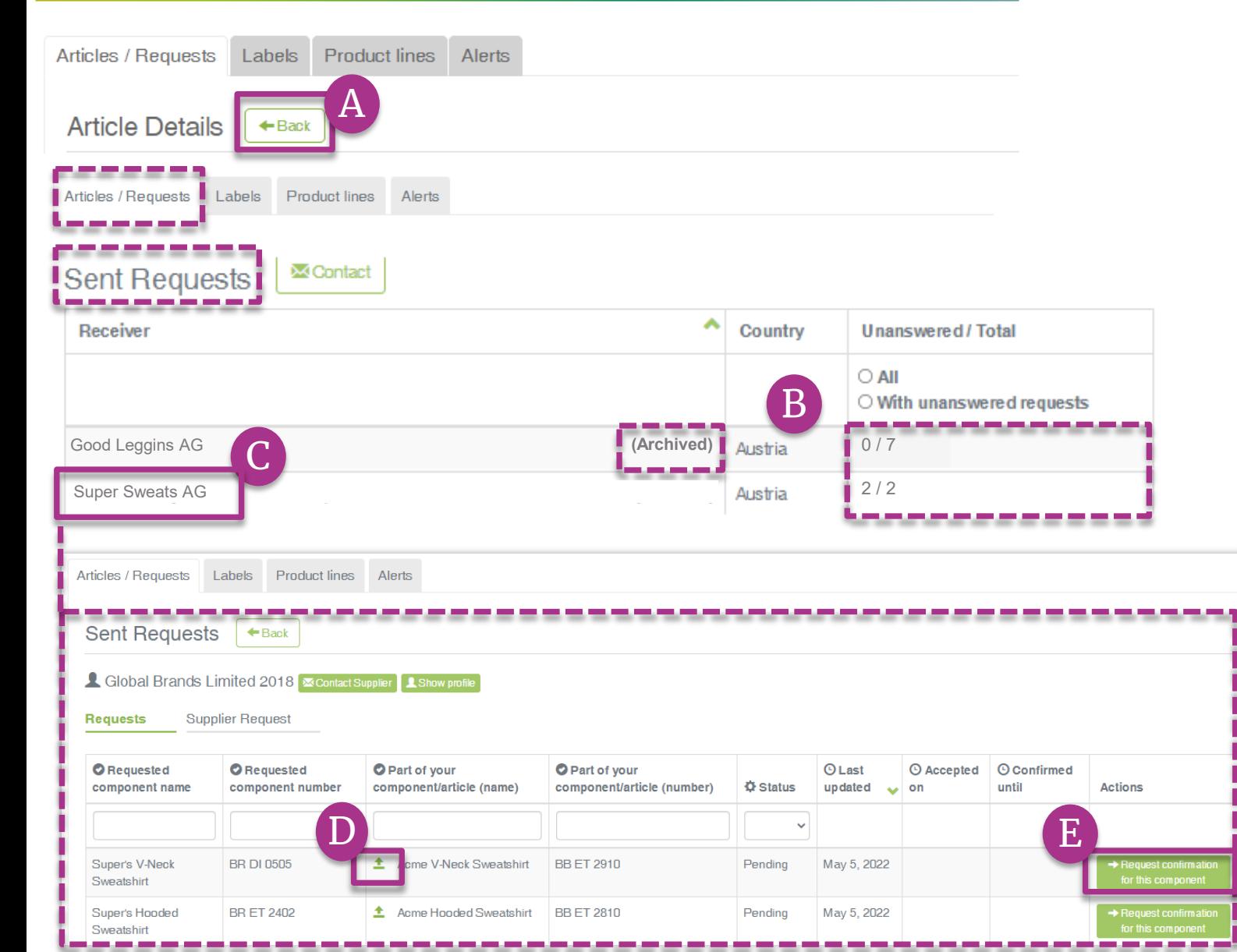

### 3.7.2 检查组件请求

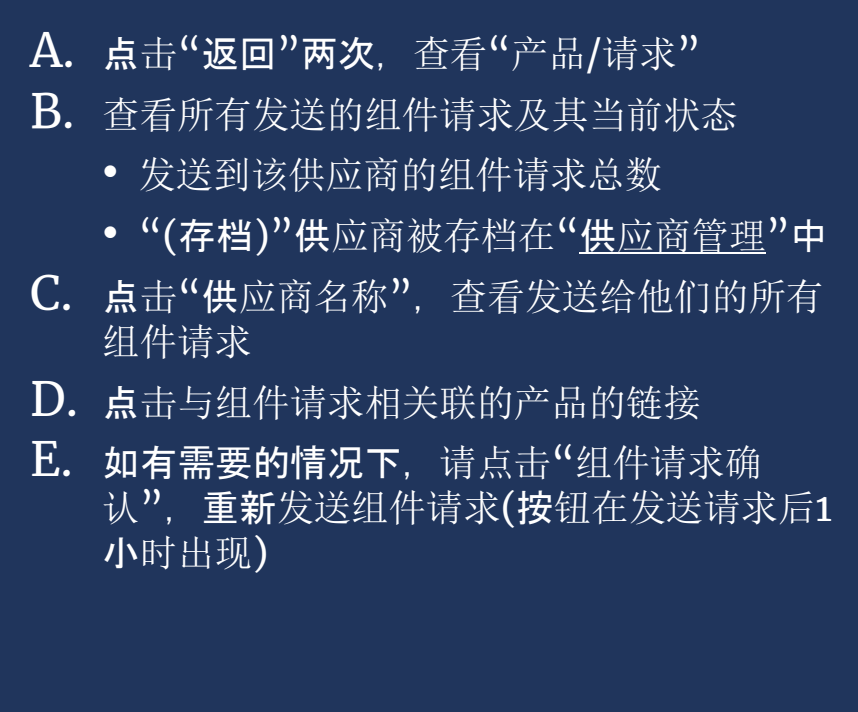

irmation<br>phent<br>irmation

<span id="page-20-0"></span>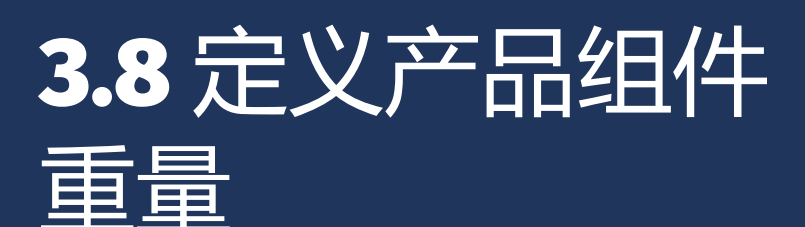

### 定义组件后,在产品详细信息中输入其 比例重量

- A. 点击"编辑产品"
- B. 移动重量百分比滑块以调整组件的 重量与产品的比例相同 产品整体或其组合部分必须等于 100%

C. 点击"保存"

D. 在"产品详细信息"中查看组件重量

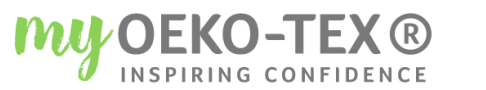

#### Bettina Brand AG ▼

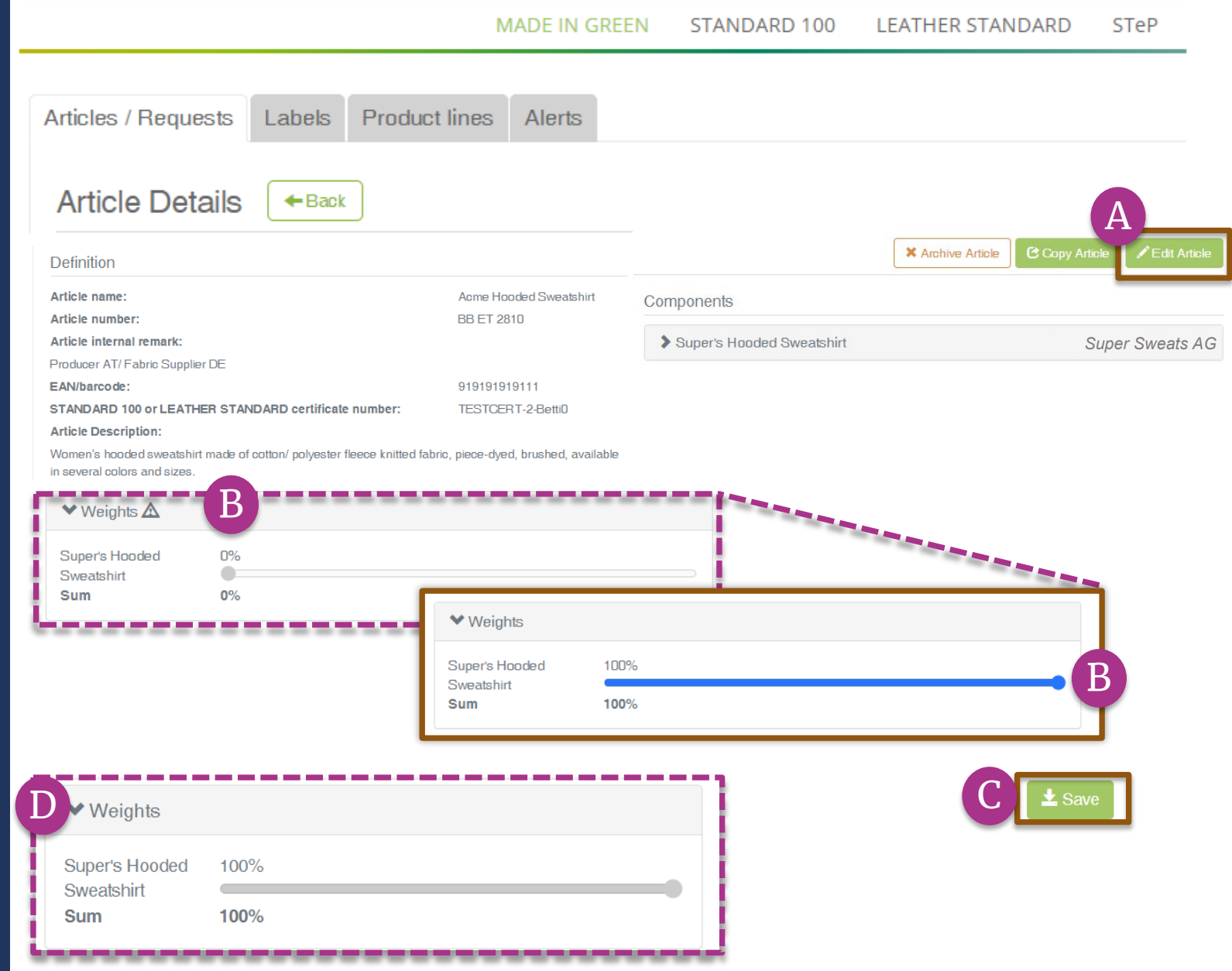

# <span id="page-21-0"></span>3.9 复制产品

- 对于类似的产品定义和组件,可以使 用"复制产品"功能。
- A. [查看要复制的产品详细信息](#page-7-0)
- $B.$  点击"复制产品"
- C. 点击"是, 复制产品"

#### **MADE IN GREEN** STANDARD 100 **LEATHER STANDARD STeP** Articles / Requests Labels **Product lines** Alerts A **Article Details**  $\leftarrow$  Back B **Definition X** Archive Article **C** Copy Articl Article name: Acme Hooded Sweatshirt Components **BB ET 2810** Article number: Article internal remark: *Super Sweats AG* Super's Hooded Sweatshirt Producer AT/ Fabric Supplier DE EAN/barcode: 919191919111 STANDARD 100 or LEATHER STANDARD certificate number: TESTCERT-2-BettiD **Article Description:** Women's hooded sweatshirt made of cotton/ polyester fleece knitted fabric, piece-dyed, brushed, available in several colors and sizes.

**MU OEKO-TEX®** 

INSPIRING CONFIDENCE

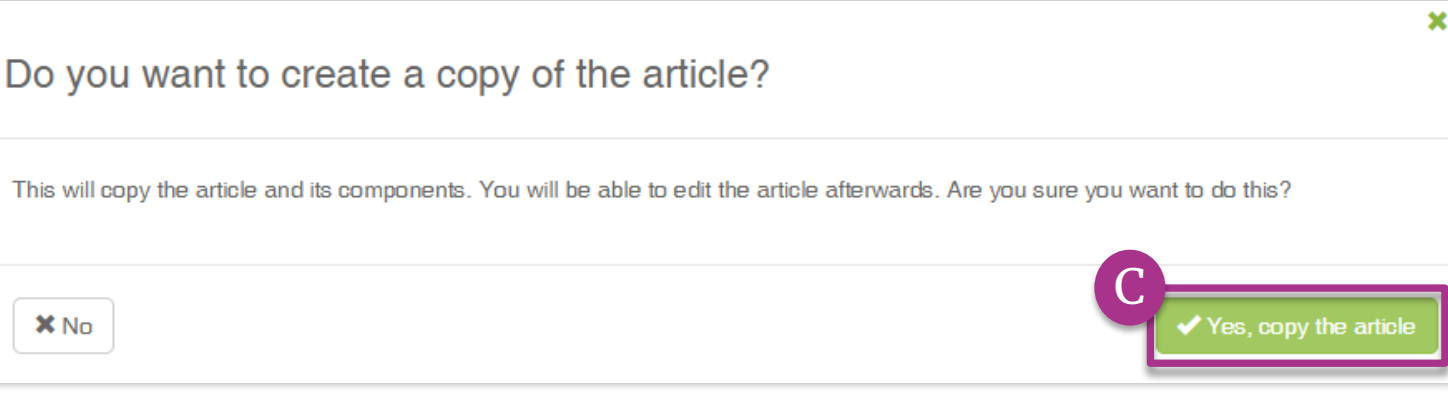

Bettina Brand AG ▼

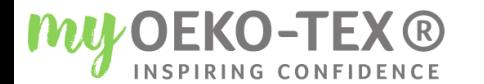

Bettina Brand AG ▼

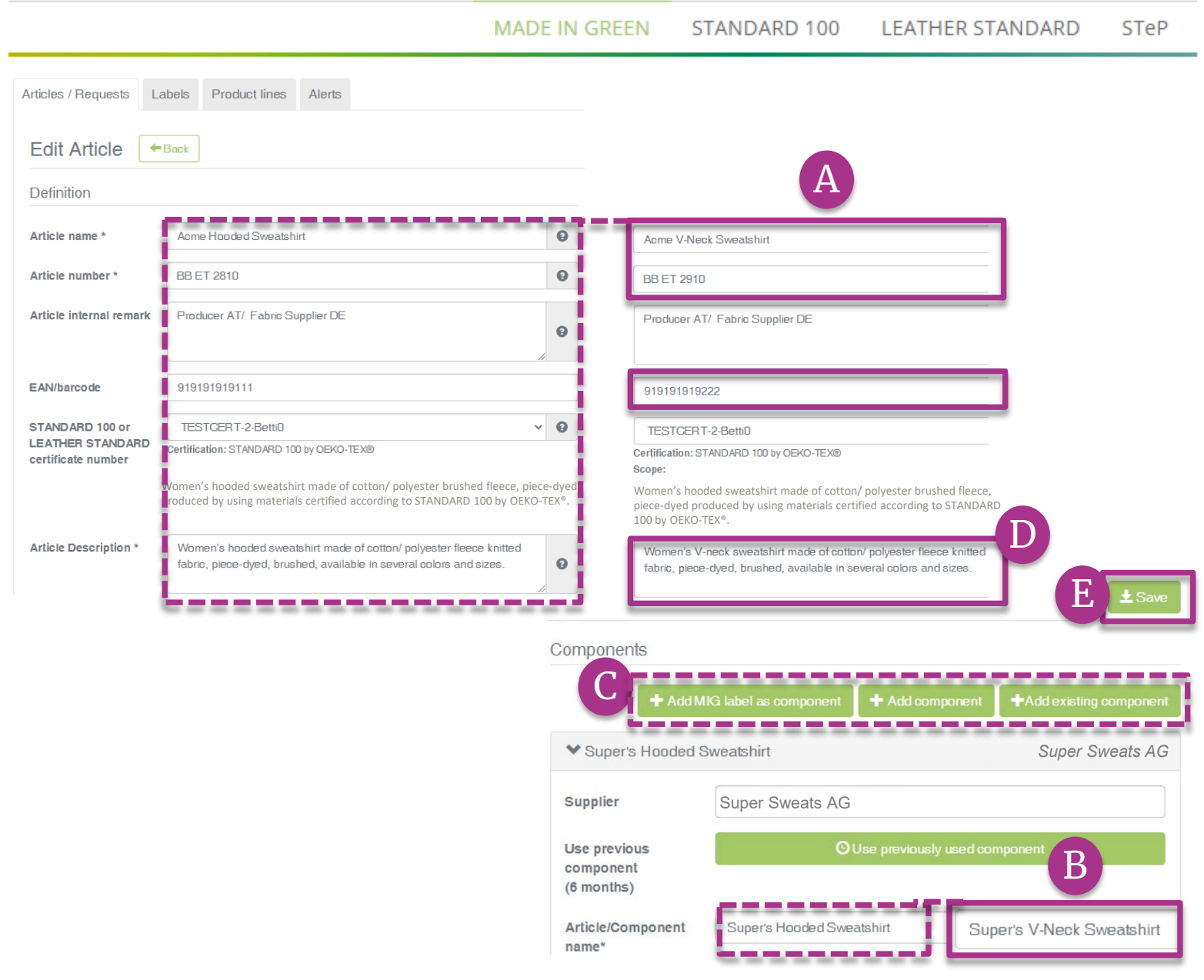

### 3.9.1 编辑复制产品

- A. 更新从复制产品中提取的产品信息: "产品名称"、"编号"和"描述"
- B. 更新从复制产品中提取的组件信息: "产品名称"、"编号"和"描述"
- C. 如有必要, [请定义新组件](#page-8-0)
- D. 请检查更新的产品描述(否则复制产品 的错误内容将显示在 oeko-tex.com[标](https://www.oeko-tex.com/en/label-check) [签查验](https://www.oeko-tex.com/en/label-check))
- E. 点击"保存"

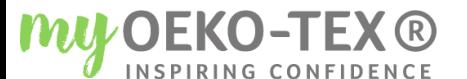

**X** Gancel

#### Bettina Brand AG ▼

STANDARD 100 **LEATHER STANDARD** STeP

سال المسار

+ Add additional email

 $\pmb{\times}$ 

 $\times$ 

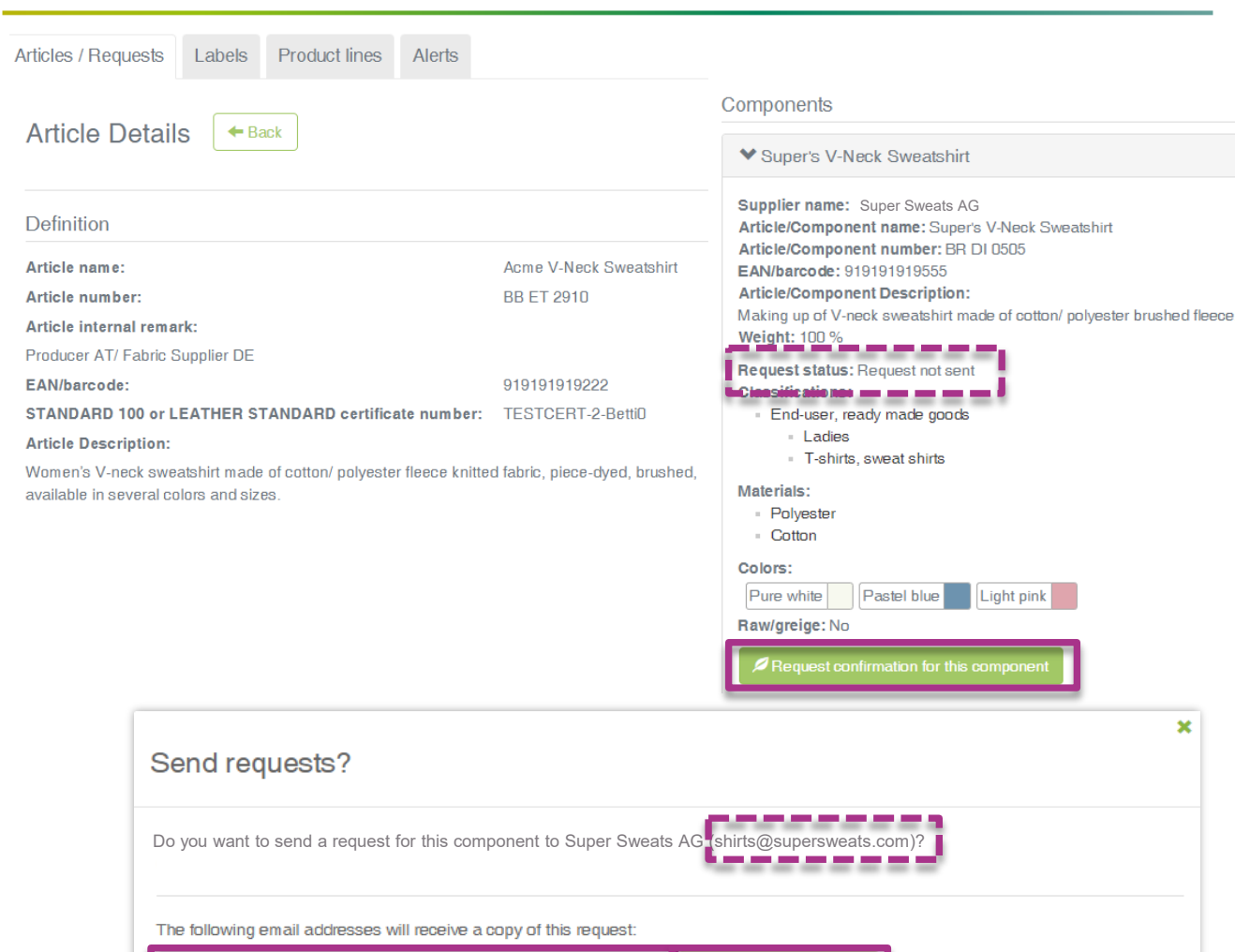

**MADE IN GREEN** 

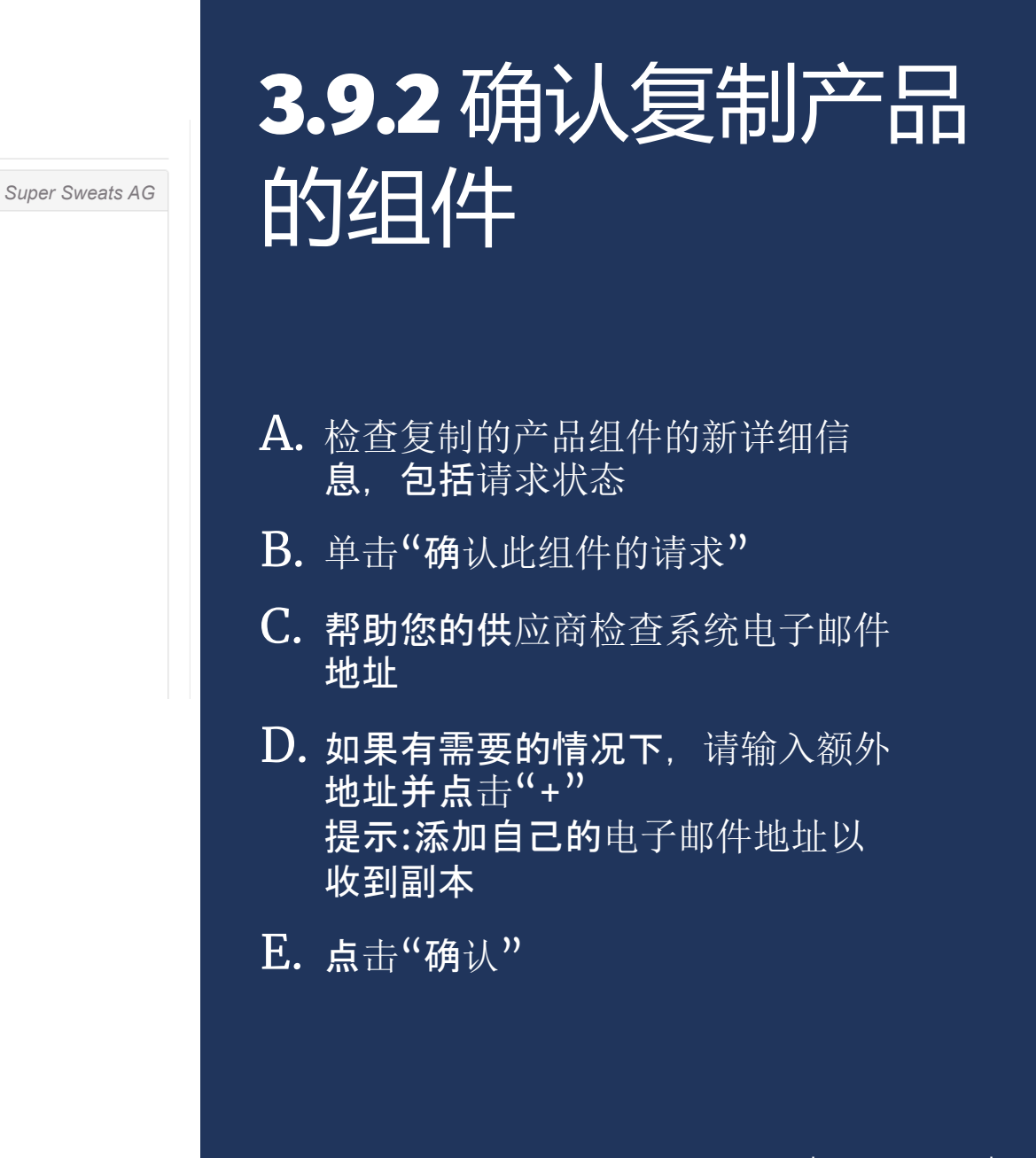

# <span id="page-24-0"></span> $3.10$  查看定义产品  $\left\lceil \frac{A_{\text{Aricles/Requests}}}{Articles/Requests} \right\rceil$

- A. 点击"产品/请求"选项以查看产品列 表和相关请求
- B. 查看所有定义产品的列表(名称、编 号、内部备注、生成/提交状态)
- C. 点击"导出 Excel"到当前产品列表
- D. 点击"显示供应链"查看详细信息
- E. 查看产品及供应链
- F. 注意:未确认的组件在产品供应链中 以橙色高亮显示

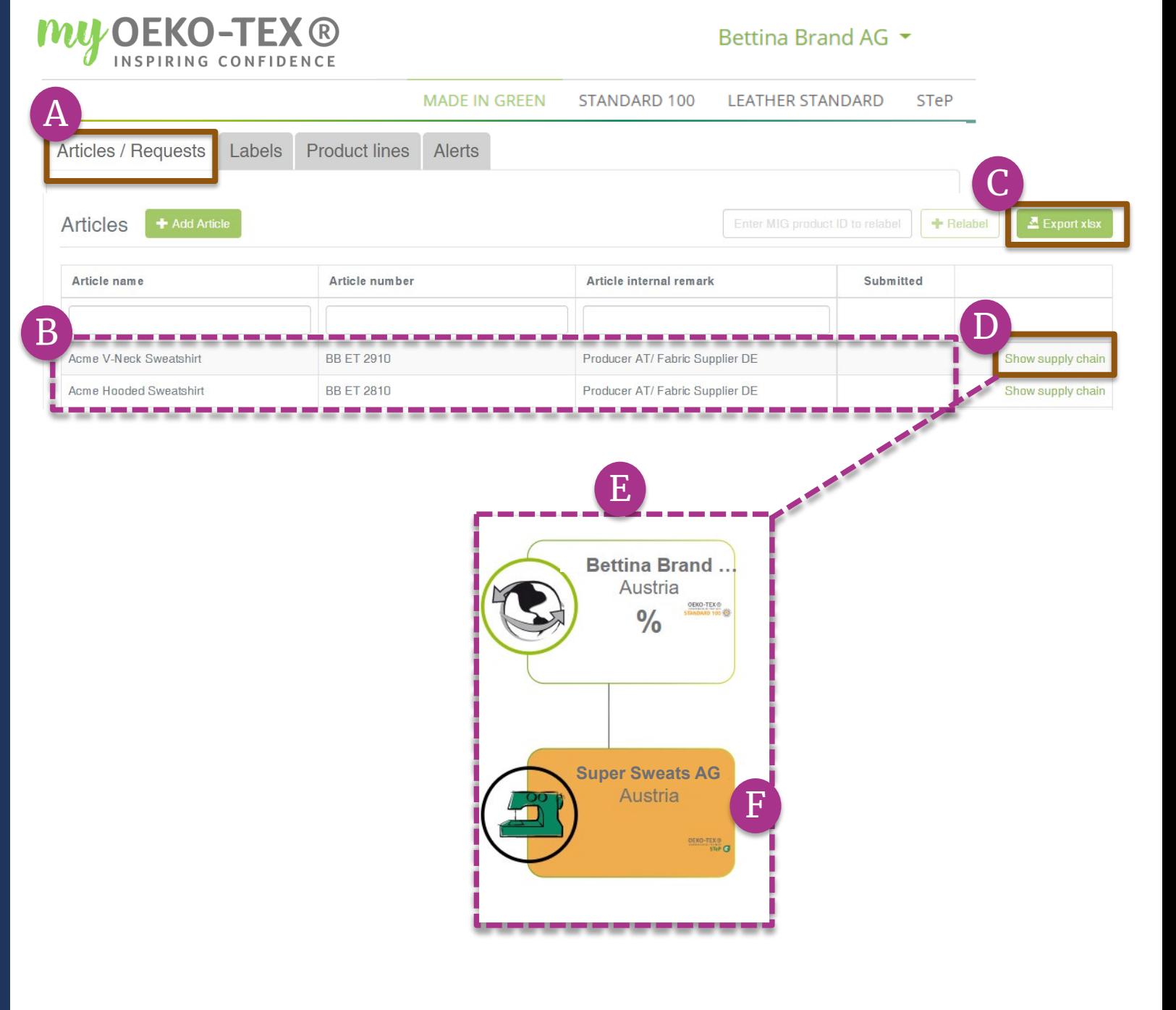

# <span id="page-25-0"></span>3.11 存档产品

- 未使用的产品定义可以存档但不能删 除。
- A. 查看待存档产品的"产品详细信息"
- B. 点击"存档产品"
- C. 点击"是的,存档产品"

#### **MADE IN GREEN** STANDARD 100 **LEATHER STANDARD STeP** Articles / Requests Labels Product lines Alerts B Article Details II  $\leftarrow$  Back Request confirmation for all components **X** Archive Article Copy Article  $\blacktriangleright$  Edit Article Components Definition *Super Sweats AG* Super's V-Neck Sweatshirt Article name: Acme V-Neck Sweatshirt Article number: **BB ET 2910** Article internal remark: Producer AT/ Fabric Supplier DE EAN/barcode: 919191919222 STANDARD 100 or LEATHER STANDARD certificate number: TESTCERT-2-BettiD **Article Description:** Women's V-neck sweatshirt made of cotton/ polyester fleece knitted fabric, piece-dyed, brushed, available in several colors and sizes.

**MU OEKO-TEX®** 

× Do you want to archive the article? This will archive the article with all components. Are you sure you want to do this? C $X_{N0}$ Yes, Archive the article

Bettina Brand AG ▼

<span id="page-26-0"></span>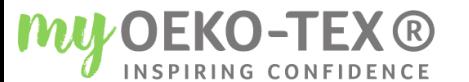

Bettina Brand AG ▼

**LEATHER CEALER** 

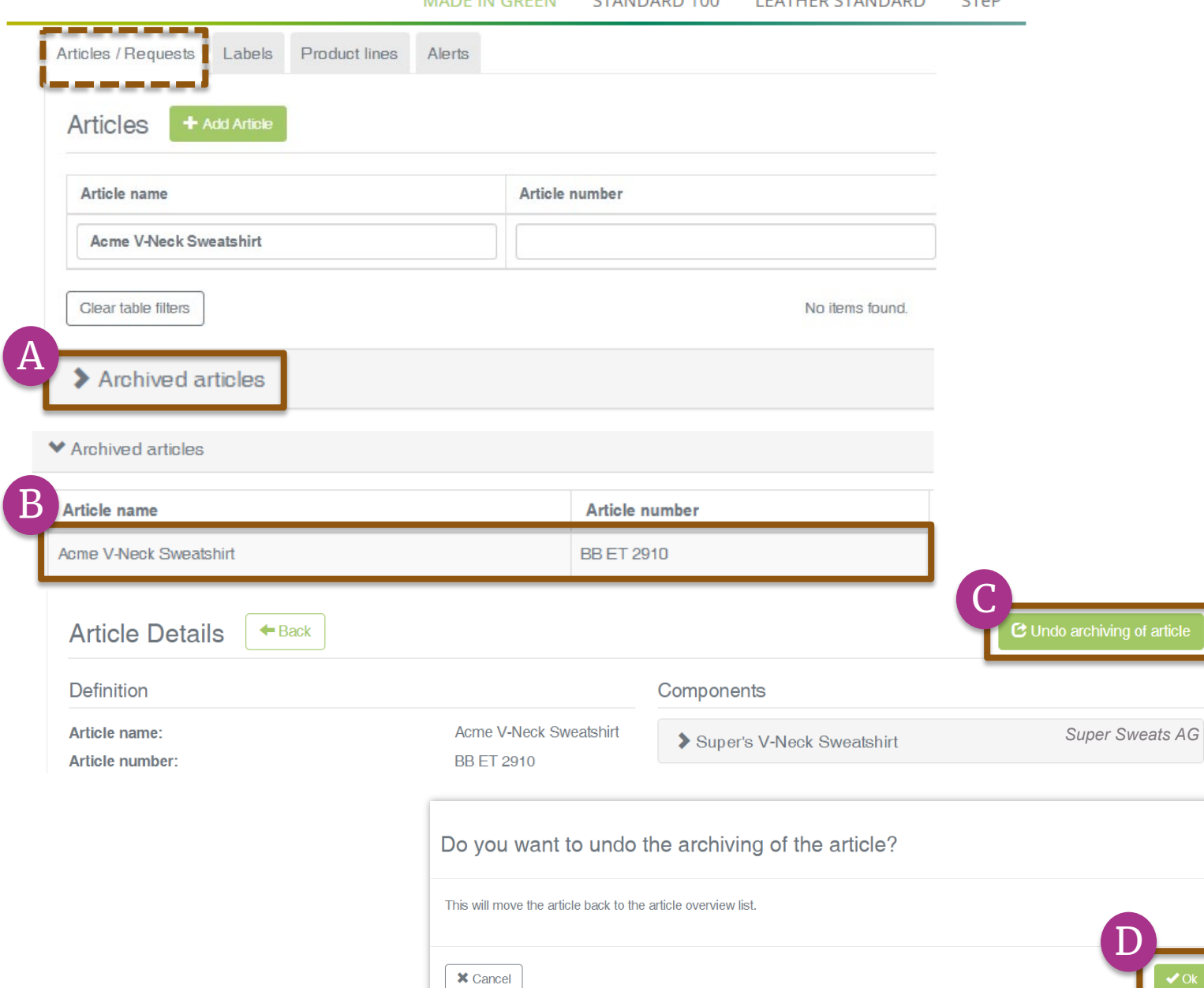

**MADE IN COEFNI** 

 $C = 1100$   $R = 100$ 

# 3.11.1 审查存档 产品

### 存档产品只能在"存档产品"部分找到。

- $\mathsf{A.\;}$ 在"产品/请求"中,点击"存档产品" 查看存档产品列表
- B. 点击产品名称了解详情

 $\mathbf{x}$ 

- $\mathbf C$ . 若要重新激活存档产品,请单击"撤 消产品存档",
- D. 点 击 "确定 " 将产品移回活动产品列 表

# <span id="page-27-0"></span>3.12 定义新产品线

- 贵公司销售的单一品牌下的相关产品可 以按产品线进行分组。
- A. 跳转到MADE IN GREEN > "产品 线"选项
- $B.$ 点击" $+$ 添加产品线"
- C. 输入有关产品线的详细信息(名称、 描述)
- D. 选择您的相关预定义产品
- $E.$ 点击"保存"
- F. 查看已定义产品线的列表

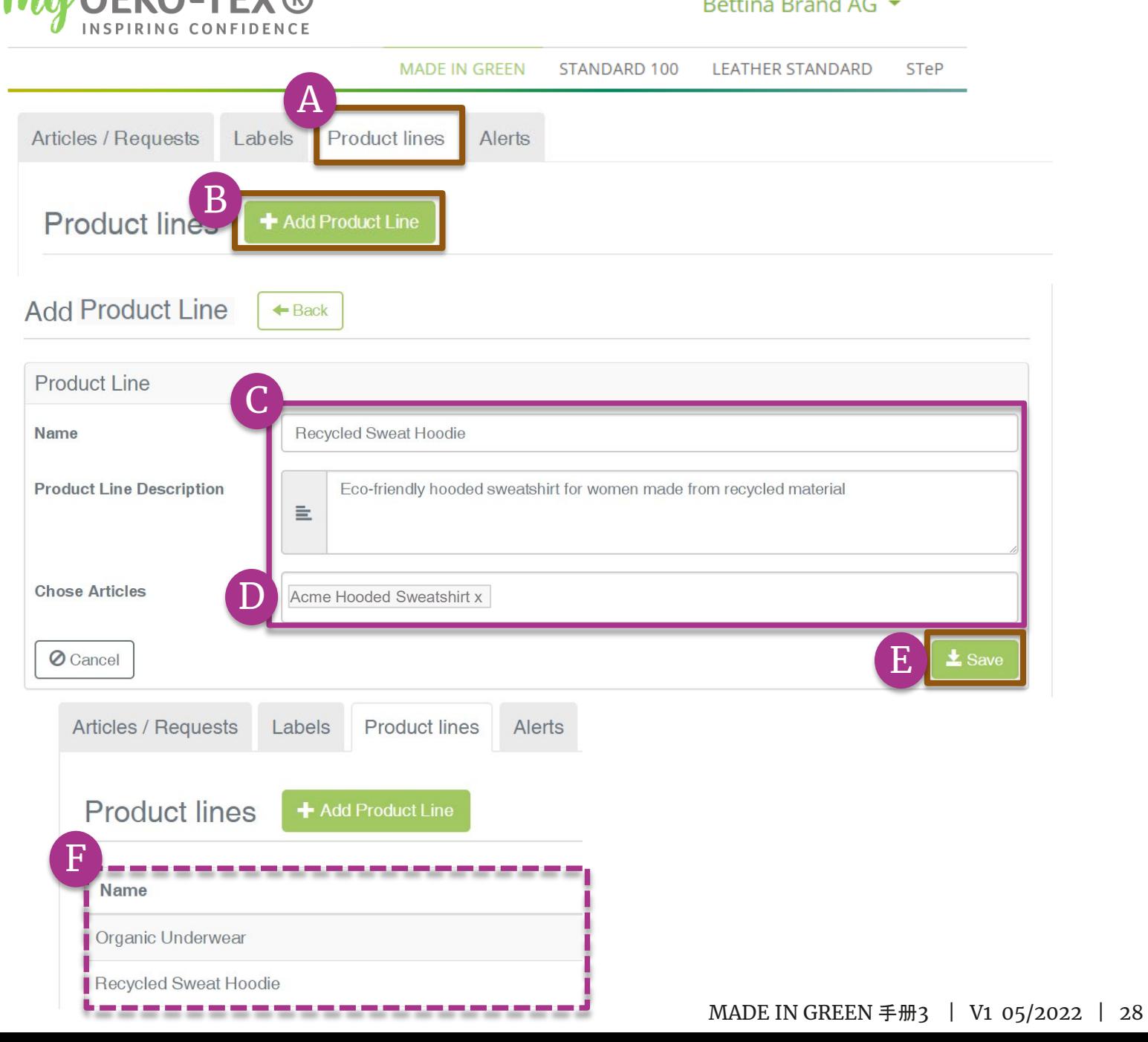

 $P_1$  and  $P_2$ 

 $\mathbf{1}$  A  $\mathbf{2}$ 

MAILOEVO TEVO

<span id="page-28-0"></span>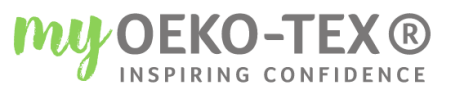

D

Bettina Brand AG ▼

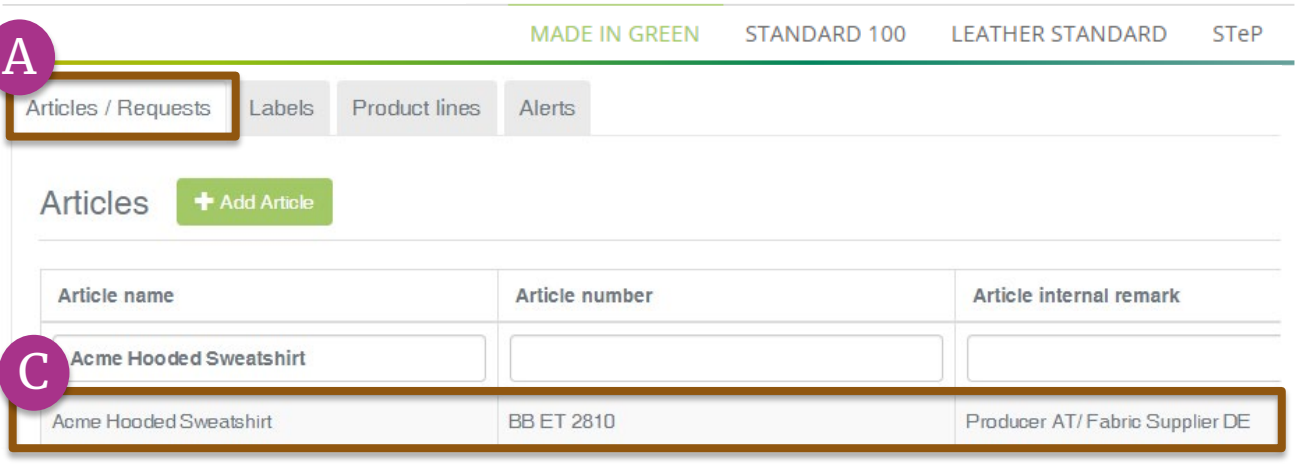

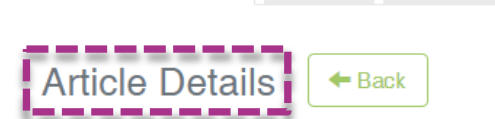

----------

Articles / Requests | Labels Product lines Alerts

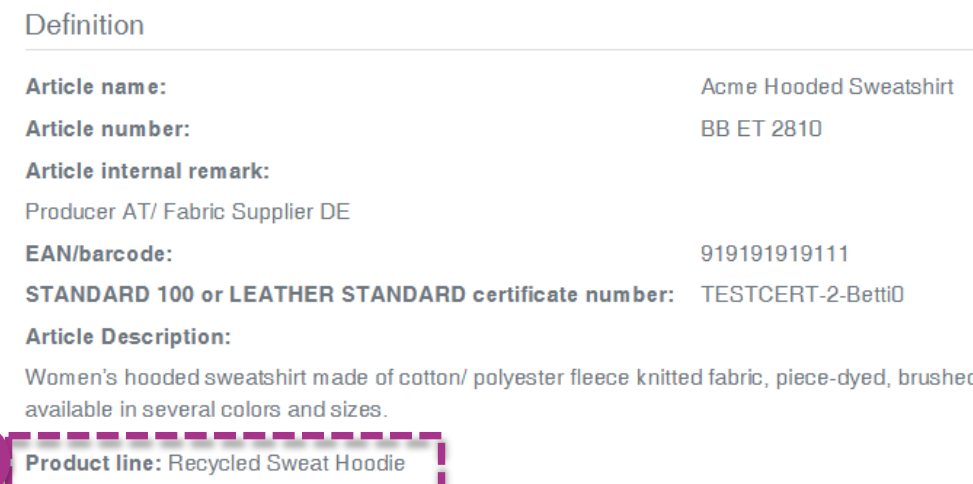

3.12.1 查看产品线

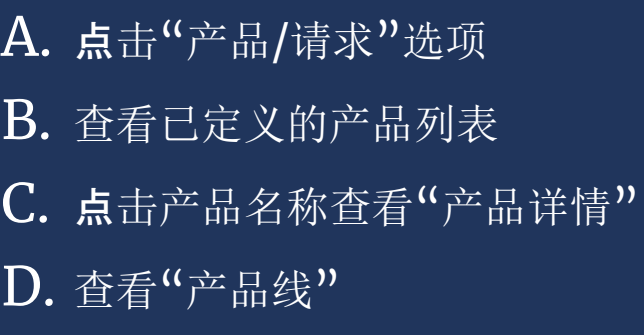

# <span id="page-29-0"></span>3.13 供应商组件 确认

- A. 供应商收到来自 [noreply@notifications.oeko](mailto:noreply@notifications.oeko-tex.com)[tex.com](mailto:noreply@notifications.oeko-tex.com) 的邮件
- B. 供应商登录[myOEKO-TEX®](https://my.oeko-tex.com/customer-portal/public/login/)确 认请求

### **OEKO-TEX®** INSPIRING CONFIDENCE

### **Confirm Request**

Dear Ms. Doe,

Bettina Brand AG has requested confirmation of their purchase from you. Please confirm their purchase via your MADE IN GREEN by OEKO-TEX® dashboard.

#### $\circ$ **CONFIRM REQUEST** Requested by:

- · Name: Bettina Brand AG
- · Address:
	- o Bettina Brand AG
	- o Street: Street 1
	- o Postcode: 95701
	- o City: City
	- o Country: Austria
- · Dashboard Number: D-D-ht2x-c4pq

Purchased articles:

- · Name: Super's Hooded Sweatshirt
- Article number/Tracking ID: BR ET 2402

Thank you in advance for your updated information.

Your OEKO-TEX® member institute

<span id="page-30-0"></span>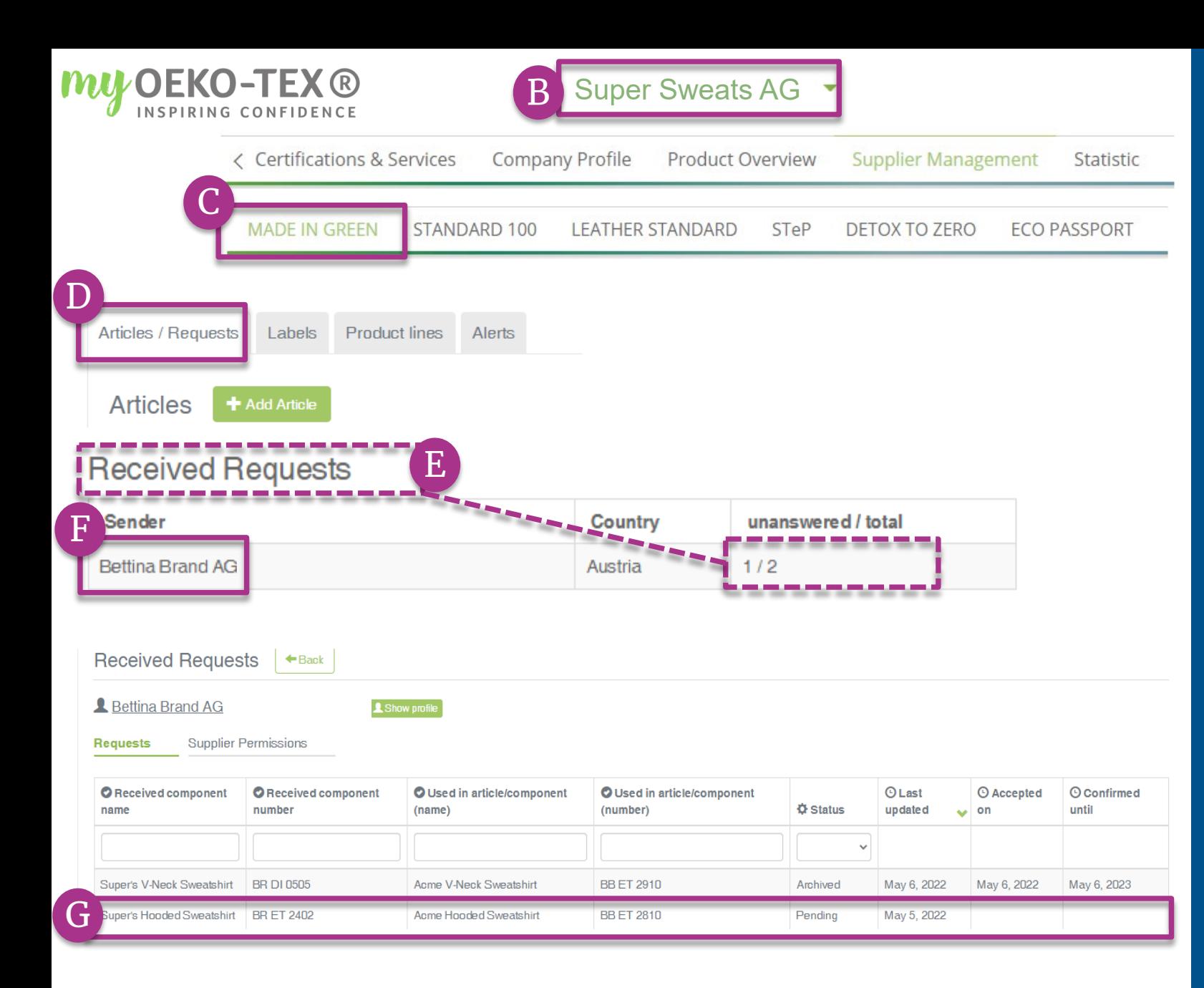

# 3.13.1 收到组件 请求

- A. 登录[myOEKO-TEX®](https://my.oeko-tex.com/customer-portal/public/login/)
- B. 点击公司名称导航到产品菜单
- C. 点击"MADE IN GREEN"
- D. 点击"产品/请求"选项
- E. 查看收到的请求列表及其当前状态 (未答复/总数)
- F. 选择发件人的姓名以查看他们的请求
- G. 点击待处理请求以展开选项

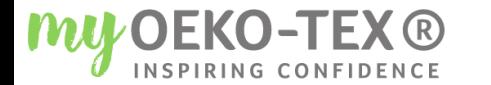

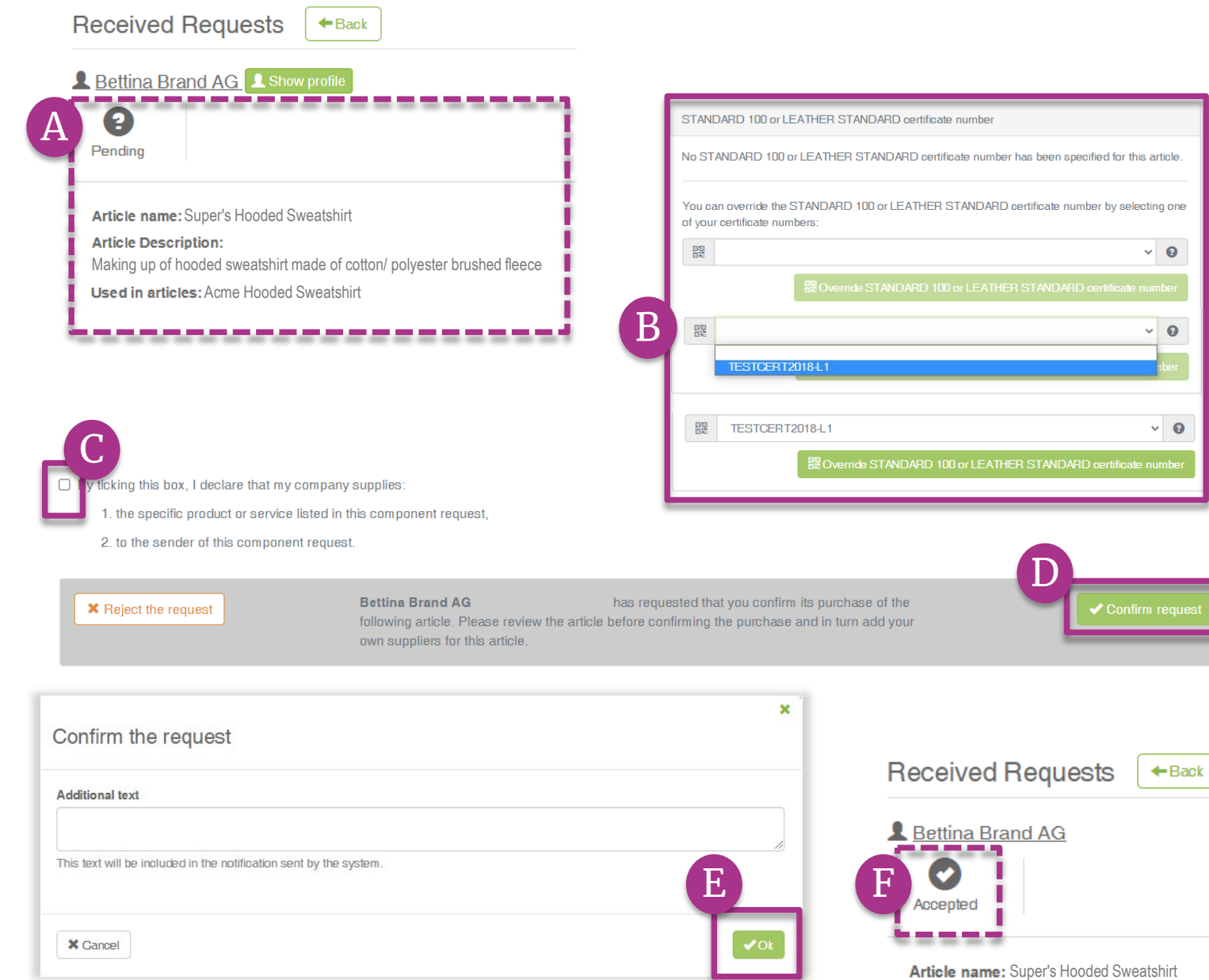

# 3.13.2 确认组件 请求

### A. 查看"待处理"状态和产品详细信息

- B. 如有必要, 请添加-或更正-组件的 OEKO-TEX®证书编号
- C. 在勾选框内确认声明和理解
- D. 点击"确认请求"
- E. 在弹窗中点击"确认"
- F. 查看"已接受"状态

# <span id="page-32-0"></span>3.14 创建间接组件

- 生产工厂应添加至少 3 个成品组件或 1 个半成品 组件,以满足供应链透明度要求。 间接组件应 包括供应商提供的与客户组件相关的所有信息 (即原材料、配件、化学品)。
- A. 转到"MADE IN GREEN" > "产品 / 请求" 选项 > "收到请求"部分
- B. 点击发件人姓名, 然后点击组件请求以展开 详细信息
- C. 查看"无组件"状态
- D. 单击"添加/编辑"以编辑请求的组件

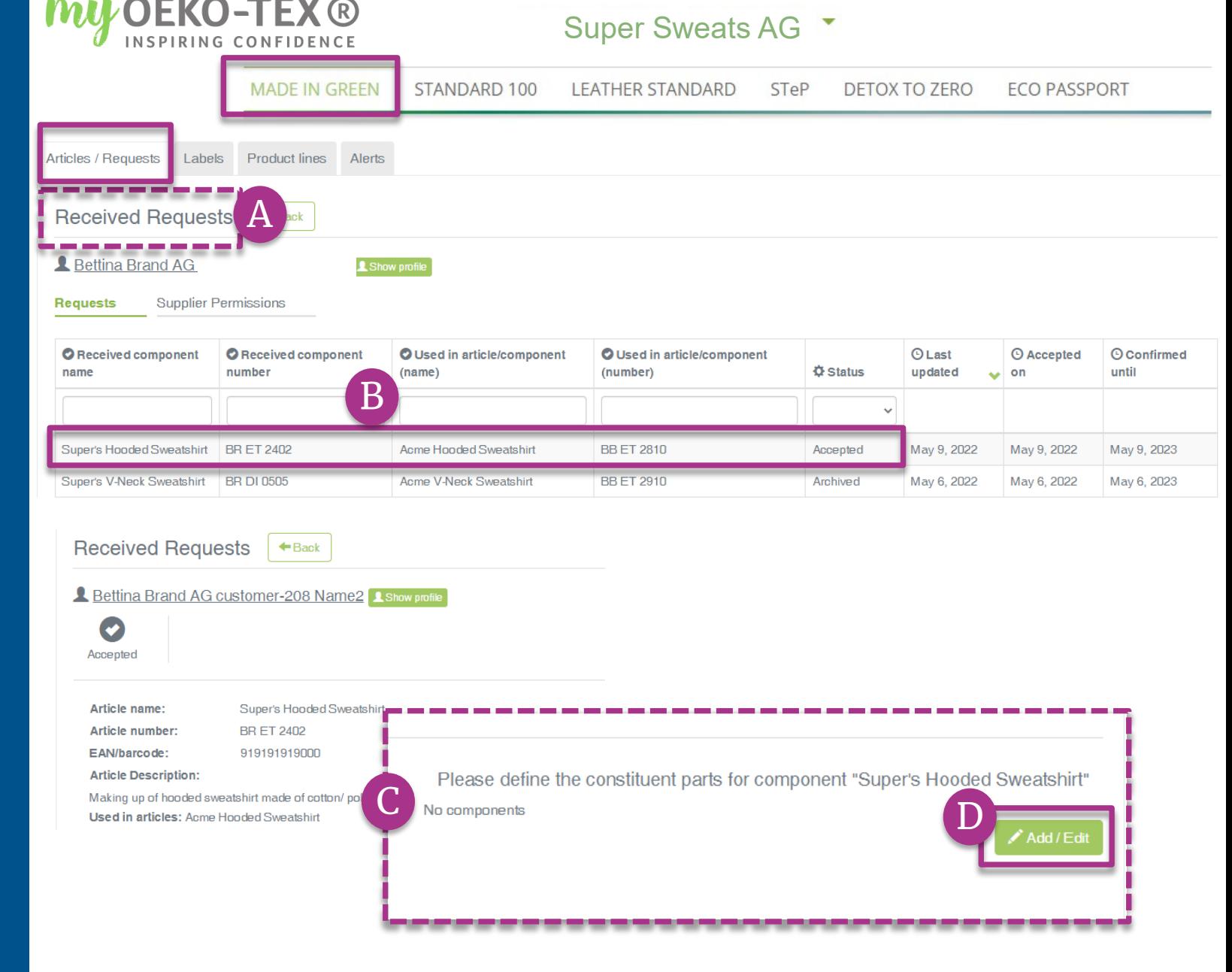

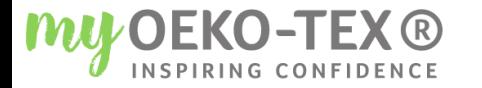

Please define the constituent parts for component "Super's Hooded Sweatshirt"

*O* Close

 $\pm$  Save

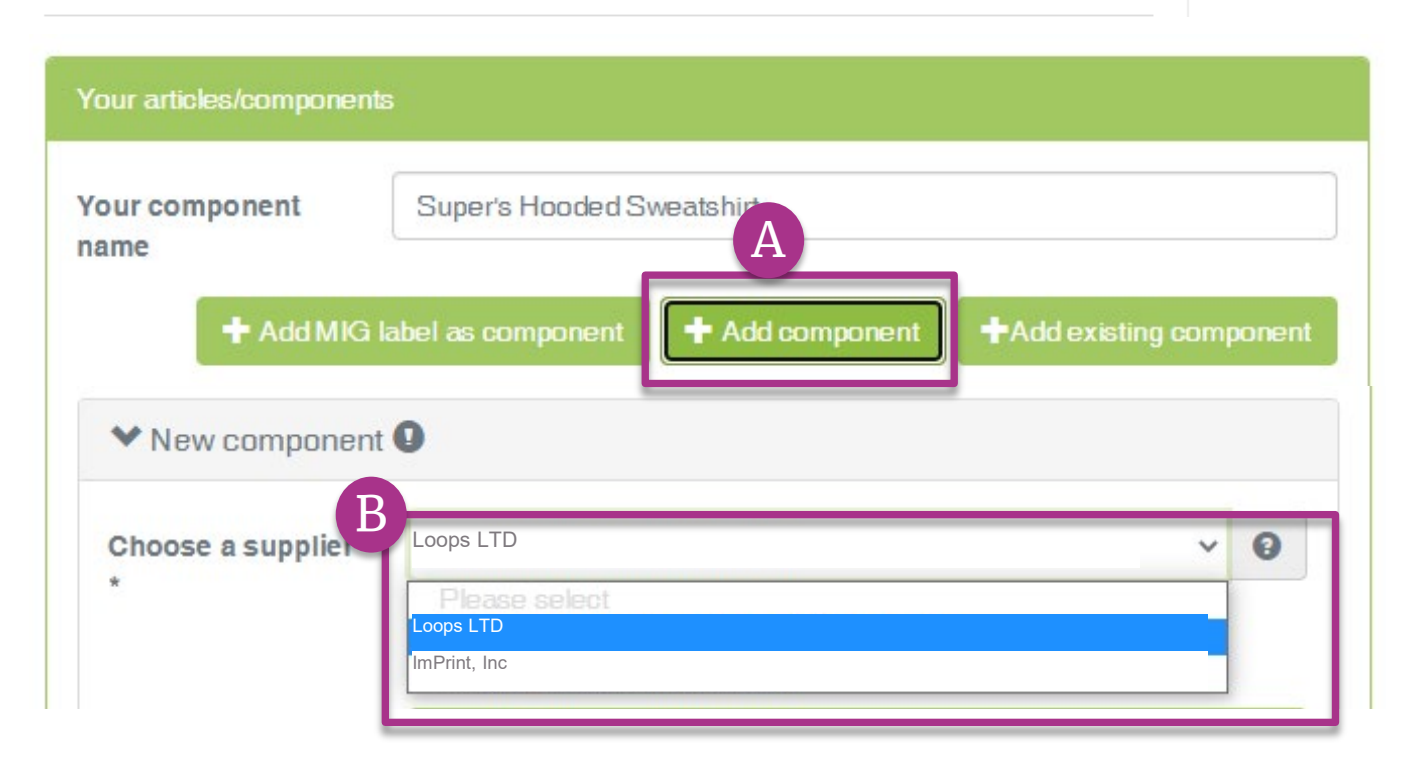

# 3.14.1 间接供应商 组件

### 为该项目选择您间接组件的相关供应商

- A. 点击"+添加组件"
- B. 从您供应商列表中选择该组件的相关 供应商(<u>之前在[myOEKO-TEX®](https://www.hohenstein.us/Manual-MIG-2?utm_source=handout-us&utm_medium=manual-mig-cn&utm_campaign=ot-mig)中</u> 已[连接](https://www.hohenstein.us/Manual-MIG-2?utm_source=handout-us&utm_medium=manual-mig-cn&utm_campaign=ot-mig))

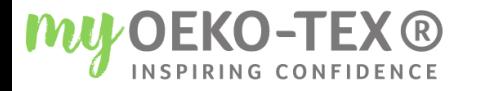

#### Super Sweats AG -

**MADE IN GREEN** STANDARD 100 LEATHER STANDARD STeP DETOX TO ZERO **ECO PASSPORT** 

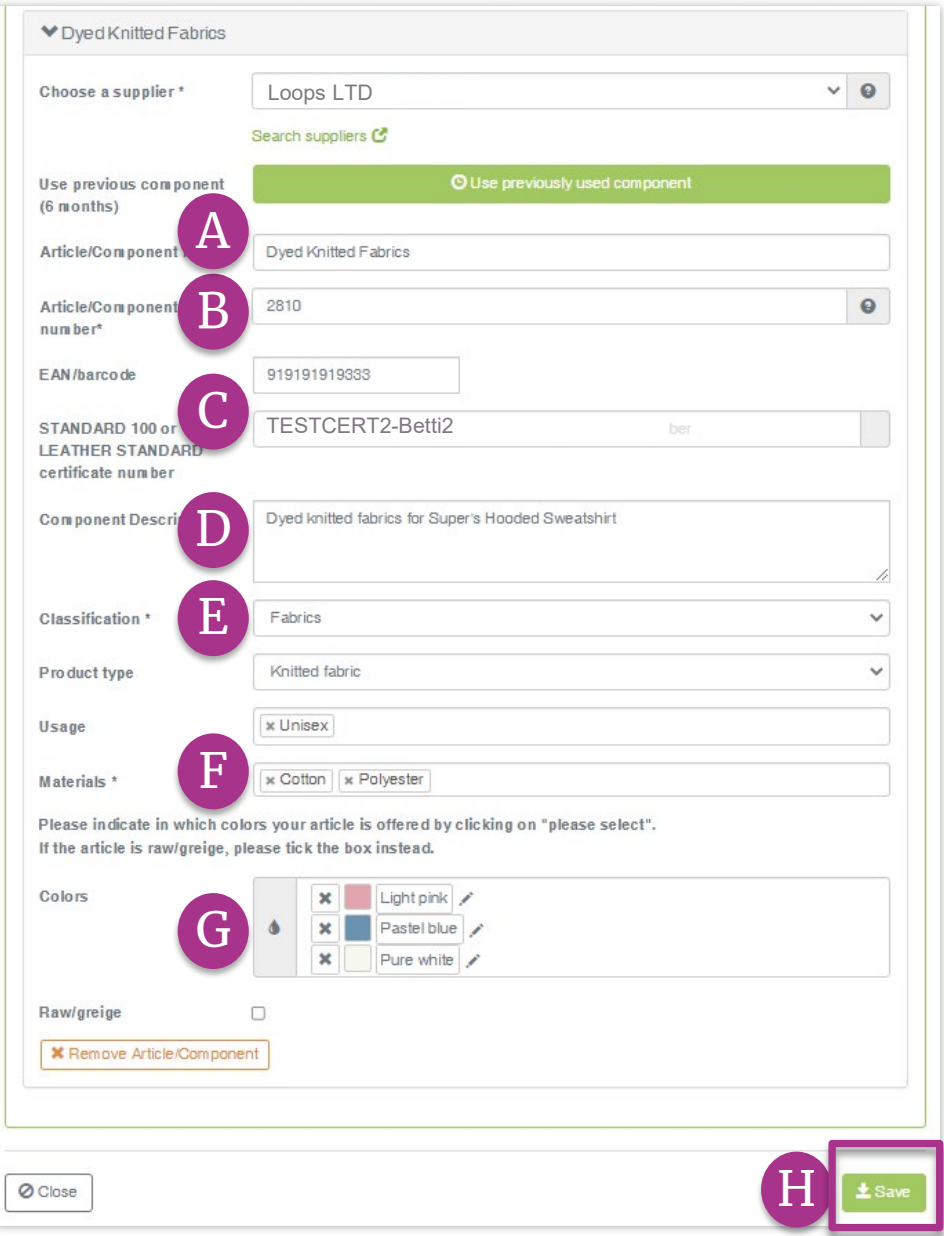

### 3.14.2 定义间接组件

#### (注\*为必填项)

- A. 输入"组件名称"
- B. 输入组件编号。指定供应商提供的编号(例如,订单/交 货编号), 以便他们识别所提供的组件并确认您的组件 请求
- C. 选择相关的OEKO-TEX®证书编号(如果有)
- D. 输入"组件描述"
- E. 输入分类,包括类别和类型(例如,成品或半成品)
- F. 选择材料(如纤维含量)
- G. 选择颜色或勾选"原色/ 本色"
- | H. 点击 '保存' 如果"保存"按钮未激活,则表明一个或多个必填的组 件定义字段缺失。

#### MADE IN GREEN 手册3 | V1 05/2022 | 35

### <span id="page-35-0"></span>3.15 间接组件请求确认

- A. 查看组件的详细信息, 包括请求状 态
- B. 单击"此组件的请求确认"
- C. 为您的供应商检查系统的电子邮件 地址
- D. 必要情况下, 请输入额外的地址并 点击"+" 提示:添加自己的电子邮件地址以 确保收到副本
- E. 点击'Ok'

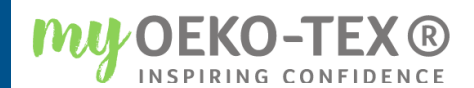

### Super Sweats AG

Constituent parts for component "Super's Hooded Sweatshirt"

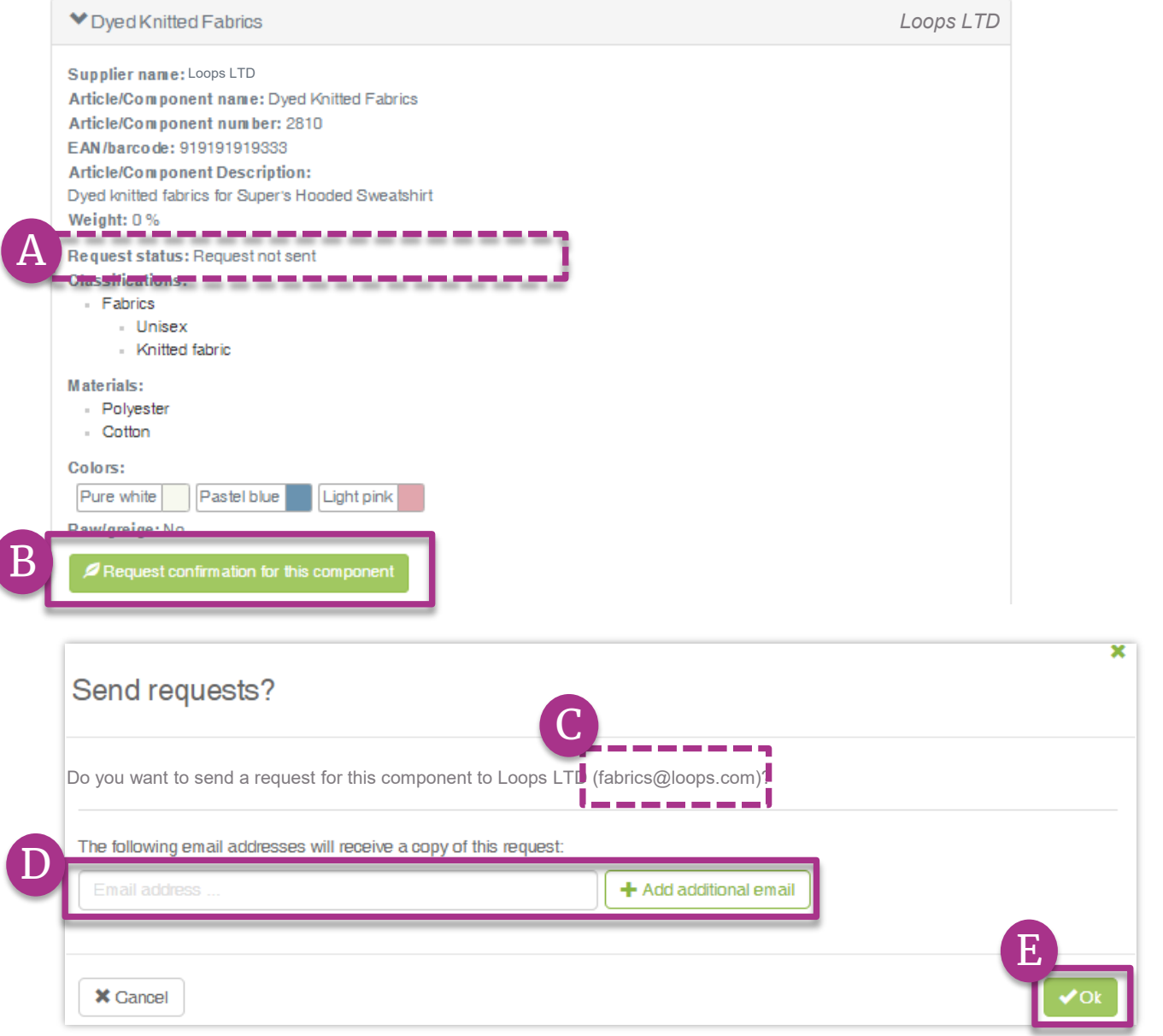

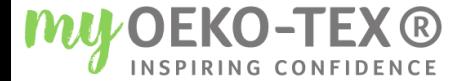

Do you want to send requests to all relevant suppliers?

**X** Cancel

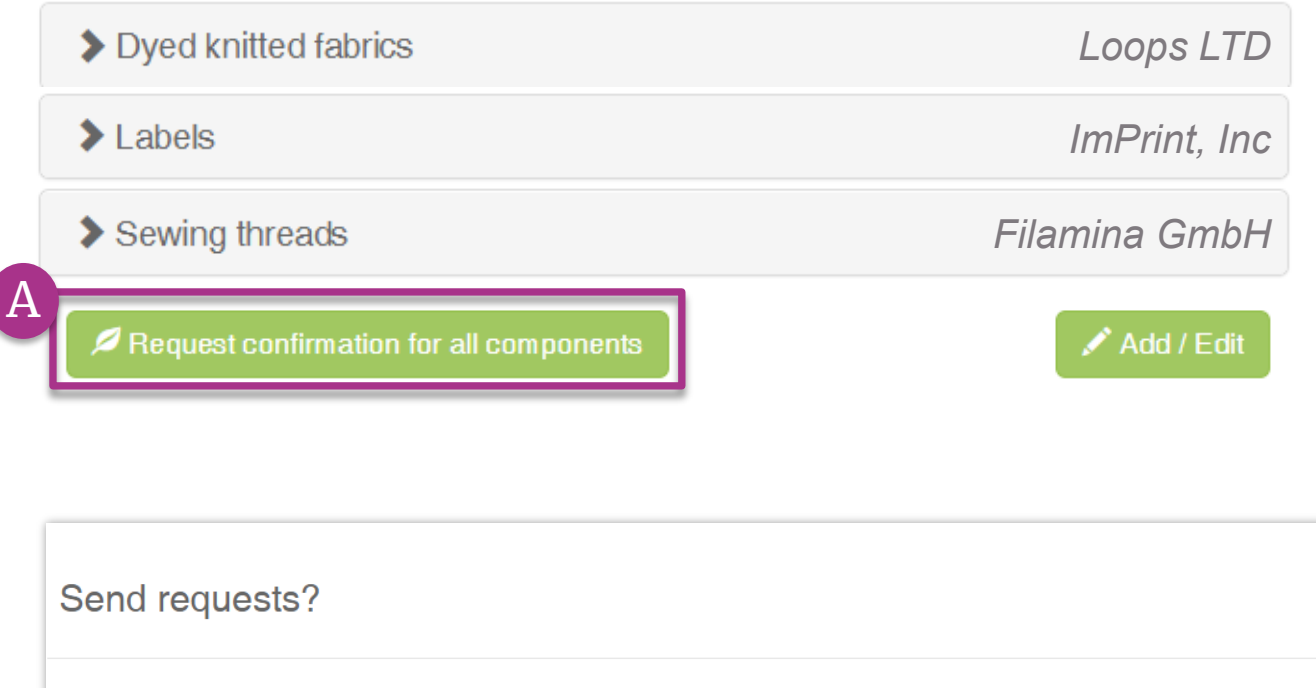

3.15.1 Constituent parts for component "Super's Hooded Sweatshirt"<br>Dved knitted fabrics

> 一次发送多个组件请求: A. 点击"确认所有组件的请求" B. 点击"Ok"

注意:之前的组件请求都将被重新发 送,收件人的电子邮件是不可见的

B

×

### **MADE IN GREEN** 相关链接

### 技**[术手册](https://www.hohenstein.us/en-us/oeko-tex/output-control/made-in-green/technical-manuals?utm_source=handout-us&utm_medium=manual-mig&utm_campaign=ot-mig)**

- 1. [申](https://www.hohenstein.us/Manual-MIG-1?utm_source=handout-us&utm_medium=manual-mig&utm_campaign=ot-mig)请
- 2. 关[联供应商](https://www.hohenstein.us/Manual-MIG-2?utm_source=handout-us&utm_medium=manual-mig&utm_campaign=ot-mig)
- 3. [产品定义](https://www.hohenstein.us/Manual-MIG-3?utm_source=handout-us&utm_medium=manual-mig&utm_campaign=ot-mig)
- 4. [创建标签](https://www.hohenstein.us/Manual-MIG-4?utm_source=handout-us&utm_medium=manual-mig&utm_campaign=ot-mig)
- 5. [标签续期](https://www.hohenstein.us/Manual-MIG-5?utm_source=handout-us&utm_medium=manual-mig&utm_campaign=ot-mig)
- 6. 重[贴标签](https://www.hohenstein.us/Manual-MIG-6?utm_source=handout-us&utm_medium=manual-mig&utm_campaign=ot-mig)
- 7. [广告](https://www.hohenstein.us/Manual-MIG-7?utm_source=handout-us&utm_medium=manual-mig&utm_campaign=ot-mig)标签

### B2B

- 标准 [\(EN\)](https://www.hohenstein.us/fileadmin/user_upload/Downloads/Test_Standards/OEKO-TEX/OEKO-TEX_Standard_MADE_IN_GREEN_EN.pdf?utm_source=handout-us&utm_medium=manual-mig&utm_campaign=ot-mig) / [DE](https://www.hohenstein.us/fileadmin/user_upload/Downloads/Test_Standards/OEKO-TEX/OEKO-TEX_Standard_MADE_IN_GREEN_DE.pdf?utm_source=handout-us&utm_medium=manual-mig&utm_campaign=ot-mig) / [ZH](https://www.hohenstein.us/fileadmin/user_upload/Downloads/Test_Standards/OEKO-TEX/OEKO-TEX_Standard_MADE_IN_GREEN_CN.pdf?utm_source=handout-us&utm_medium=manual-mig&utm_campaign=ot-mig)
- [实施范例](https://www.hohenstein.us/fileadmin/user_upload/Downloads_US/OT/MIG/Implementation_Examples_MADE_IN_GREEN_by_OEKO-TEX.pdf?utm_source=handout-us&utm_medium=manual-mig&utm_campaign=ot-mig)
- [myOEKO-TEX®](https://my.oeko-tex.com/customer-portal/public/login/?utm_source=hohenstein-us&utm_medium=manual-mig&utm_campaign=ot-mig) 登<sup>录</sup> / 快速 入门指南
- [资料信息页](https://www.hohenstein.us/fileadmin/user_upload/Downloads_US/OT/myOT/myOEKO-TEX.pdf?utm_source=handout-us&utm_medium=manual-mig&utm_campaign=ot-mig) (EN) / <u>ES</u>
- [Factsheet](https://www.hohenstein.us/fileadmin/user_upload/Downloads/Factsheets/Factsheet_OEKO-TEX_MADE_IN_GREEN_EN.pdf?utm_source=handout-us&utm_medium=manual-mig&utm_campaign=ot-mig) / [DE](https://www.hohenstein.us/fileadmin/user_upload/Downloads/Factsheets/Factsheet_OEKO-TEX_MADE_IN_GREEN_DE.pdf?utm_source=handout-us&utm_medium=manual-mig&utm_campaign=ot-mig)
- [OEKO-TEX®](https://www.oeko-tex.com/en/buying-guide?utm_source=hohenstein-us&utm_medium=manual-mig&utm_campaign=ot-mig) 采购指南
- [标签指南](https://www.hohenstein.us/en-us/oeko-tex/labeling-guide?utm_source=handout-us&utm_medium=manual-mig&utm_campaign=ot-mig) (EN) / [ES](https://www.hohenstein.lat/es/oeko-tex/guia-de-etiquetado?utm_source=handout-us&utm_medium=manual-mig&utm_campaign=ot-mig) / [ZH](https://www.hohenstein.cn/product/labelling_guide.html?utm_source=handout-us&utm_medium=manual-mig&utm_campaign=ot-mig)

如有疑**问,欢迎邮件咨询** [madeingreen@hohenstein.com](mailto:madeingreen@hohenstein.com) MADE IN GREEN 5#3 | V1 05/2022 | 38

### B2C

- OEKO-TEX<sup>®</sup>标签查验
- 指南:[标签查验](https://www.hohenstein.us/fileadmin/user_upload/Downloads_US/OT/All/LabelCheck_OEKO-TEX.pdf?utm_source=handout-us&utm_medium=manual-mig&utm_campaign=ot-mig) [Check](https://www.hohenstein.us/fileadmin/user_upload/Downloads_US/OT/All/LabelCheck_OEKO-TEX.pdf?utm_source=handout-us&utm_medium=manual-mig&utm_campaign=ot-mig) / [ES](https://www.hohenstein.lat/fileadmin/user_upload/Downloads_US/OT/All/Chequeo_de_etiquetas_OEKO-TEX_es.pdf?utm_source=handout-us&utm_medium=manual-mig&utm_campaign=ot-mig)
- OEKO-TEX<sup>®</sup> 采购指南

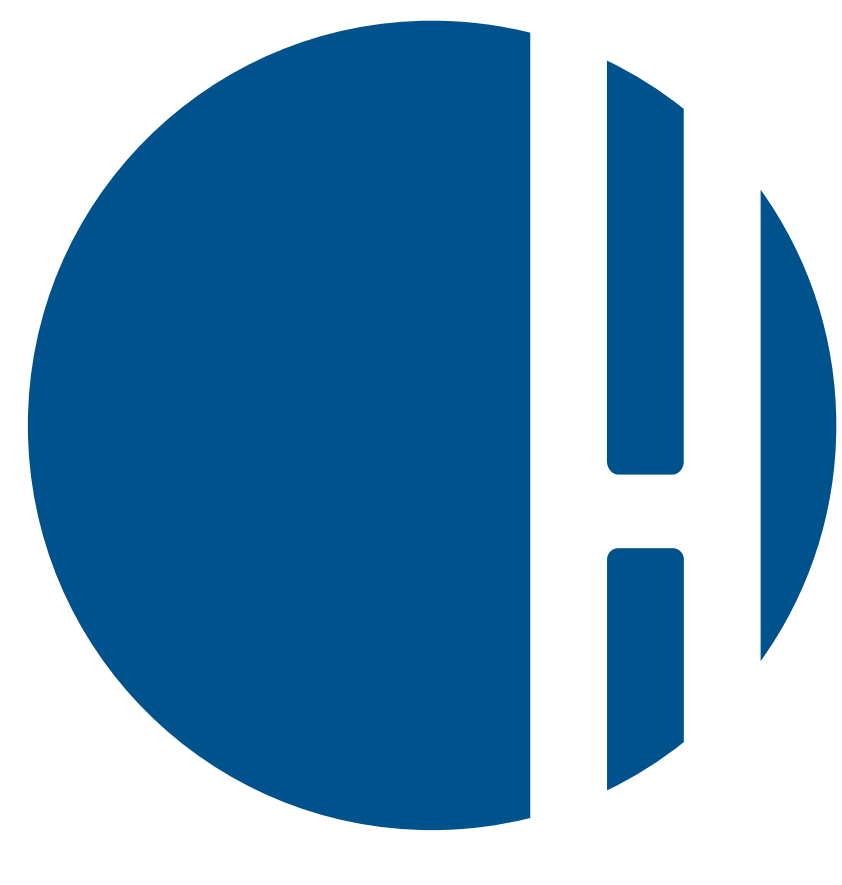

### HOHENSTEIN